# ファイル自動整頓ツールVer1.3.5 運用管理者向けマニュアル

第 1.0 版

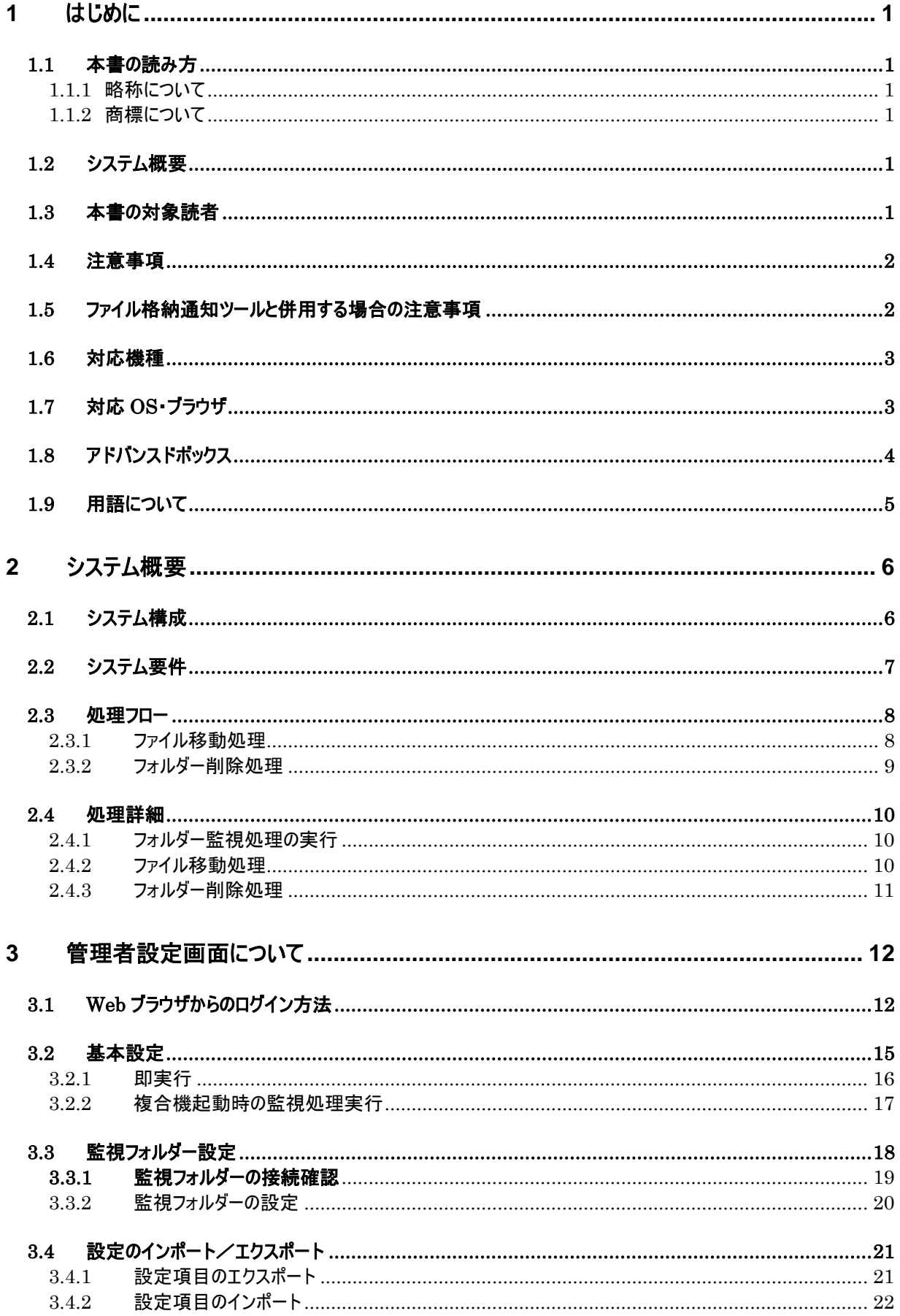

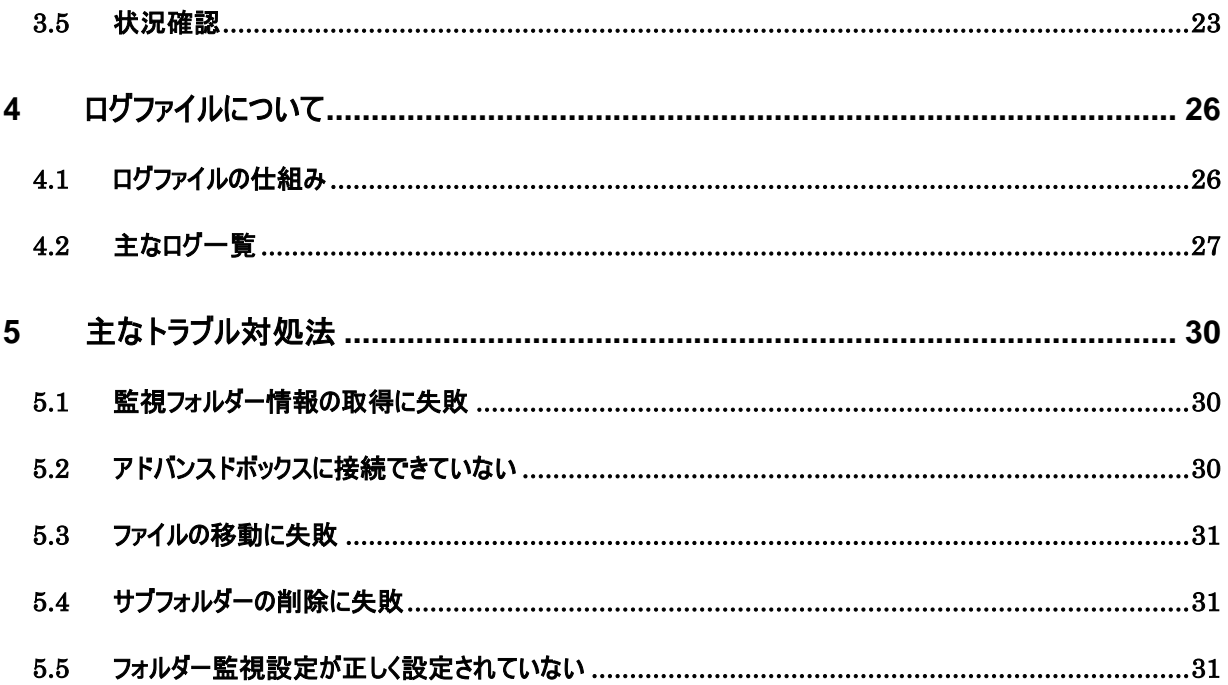

## <span id="page-3-1"></span><span id="page-3-0"></span>1.1 本書の読み方

<span id="page-3-2"></span>1.1.1 略称について

本書に記載されている名称は、下記の略称を使用しています。 Microsoft<sup>®</sup> Windows Vista<sup>®</sup> operating system 日本語版 :Windows Vista Microsoft® Windows 7® operating system 日本語版 :Windows 7 Microsoft® Windows 8® operating system 日本語版 :Windows 8 Microsoft<sup>®</sup> Windows 8.1<sup>®</sup> operating system 日本語版 :Windows 8.1

<span id="page-3-3"></span>1.1.2 商標について

Canon、Canon ロゴ、iR、imageRUNNER、imagePRESS、Satera、LBP、MEAP、imageWARE はキヤノン株式 会社の商標または登録商標です。

Microsoft、Windows は、米国 Microsoft Corporation の米国およびその他の国おける登録商標または商標です。 Oracle と Java は、Oracle Corporation 及びその子会社、関連会社の米国及びその他の国における登録商標で す。

その他、本書中の社名や商品名は、各社の登録商標または商標です

## <span id="page-3-4"></span>1.2 システム概要

キヤノン製複合機(imageRUNNER ADVANCE(以下複合機))で、アドバンスドボックスに保存されたファイルを 自動的に整頓するツールです。アドバンスドボックスの仕様で、1フォルダー内に保存可能なファイル(フォルダー) 数の上限が 1000ファイルという制限により、ファイルが保存できなくなるケースがあるため、本ツールにて定期的に フォルダーを監視し、サブフォルダーへファイルを移動します。また、本ツールにて移動されたフォルダー名を基に保 持期間が過ぎたフォルダーを削除します。

## <span id="page-3-5"></span>1.3 本書の対象読者

本書は、ファイル自動整頓ツールの運用管理者向けマニュアルです。Windows に関する基本的な知識や操作 方法は理解されているものとします。

## <span id="page-4-0"></span>1.4 注意事項

- ・ 本ツールの複合機への導入にあたっては、インストール用の PC が必要になります。複合機へ通信可能なイ ンストール用 PC をご用意ください。
- ・ 管理者設定画面は複数のブラウザから操作しないでください。
- ・ 本ツールは本体内のアドバンスドボックスに対してのみ監視を行い、他の複合機のアドバンスドボックスを監 視することはできません。
- ・ アドバンスドボックスへのアクセス時に SMB 認証を行う場合は、複合機本体の SMB サーバー設定の「SMB サーバーを使用」及び、SMB 認証設定の認証タイプ「NTLMv2」の設定を ON にする必要があります。
- ・ アドバンスドボックスのフォルダーにアクセスする際のパス文字列は最大 128 文字までとなります。
- ・ アドバンスドボックス内にファイル・フォルダーを保存した場合やファイル名を変更した場合はファイル・フォルダ ーの作成日時、更新日時が変更されます。本ツールにより移動したファイルの作成日時、更新日時も同 様に移動した日時へ変更されます。
- ・ 本ツールの監視フォルダー設定で監視先に個人フォルダーを設定する場合、あらかじめアドバンスドボックス のユーザーアカウントの登録と個人スペースの作成を行う必要があります。
- ・ 移動先のサブフォルダー内に既に同じ名前のファイルが存在する場合は移動できません。

## <span id="page-4-1"></span>1.5 ファイル格納通知ツールと併用する場合の注意事項

・ ファイル格納通知ツールの監視前に、本ツールの監視処理が実行された場合、設定によってはファイル格 納通知ツールの通知より前にファイルが移動され、正常に通知ができない場合があります。この場合は本ツ ールの基本設定にてファイルの移動待機時間を調整してください。

## <span id="page-5-0"></span>1.6 対応機種

本ツールに対応する機種は以下のとおりです。

◇MEAP 対応 imageRUNNER ADVANCE シリーズ

#### カラー複合機

- ・ imageRUNNER ADVANCE C355
- imageRUNNER ADVANCE C3530/C3520
- imageRUNNER ADVANCE C5035/C5030
- ・ imageRUNNER ADVANCE C5051/C5045
- ・ imageRUNNER ADVANCE C5240/C5235
- ・ imageRUNNER ADVANCE C5255/C5250
- ・ imageRUNNER ADVANCE C5540/C5535
- ・ imageRUNNER ADVANCE C5560/C5550
- ・ imageRUNNER ADVANCE C7065/C7055
- ・ imageRUNNER ADVANCE C7270/C7260
- imageRUNNER ADVANCE C7580/C7570/C7565
- ・ imageRUNNER ADVANCE C9075 PRO/C9065 PRO
- imageRUNNER ADVANCE C9280 PRO/C9270 PRO

#### モノクロ複合機

- ・ imageRUNNER ADVANCE 4045/4035/4025
- ・ imageRUNNER ADVANCE 4245/4235/4225
- imageRUNNER ADVANCE 4545/4535/4525
- ・ imageRUNNER ADVANCE 6075/6065/6055
- ・ imageRUNNER ADVANCE 6275/6265/6255
- ・ imageRUNNER ADVANCE 6575/6565/6560/6555
- ・ imageRUNNER ADVANCE 8105 PRO/8095 PRO/8085 PRO
- ・ imageRUNNER ADVANCE 8295 PRO/8285 PRO/8205 PRO
- imageRUNNER ADVANCE 8595/8585/8505

## <span id="page-5-1"></span>1.7 対応 OS・ブラウザ

#### ◇対応 OS

- Windows Vista SP2
- Windows 7
- Windows 8
- Windows 8.1
- Windows 10

#### ◇対応ブラウザ

- Internet Explorer 8
- Internet Explorer 9
- Internet Explorer 10
- Internet Explorer 11

## <span id="page-6-0"></span>1.8 アドバンスドボックス

本ツールでは、アドバンスドボックスの監視フォルダーパス配下に保存されたファイルを移動します。アドバンスドボ ックスに保存可能なファイル数は、複合機の仕様に依存します。

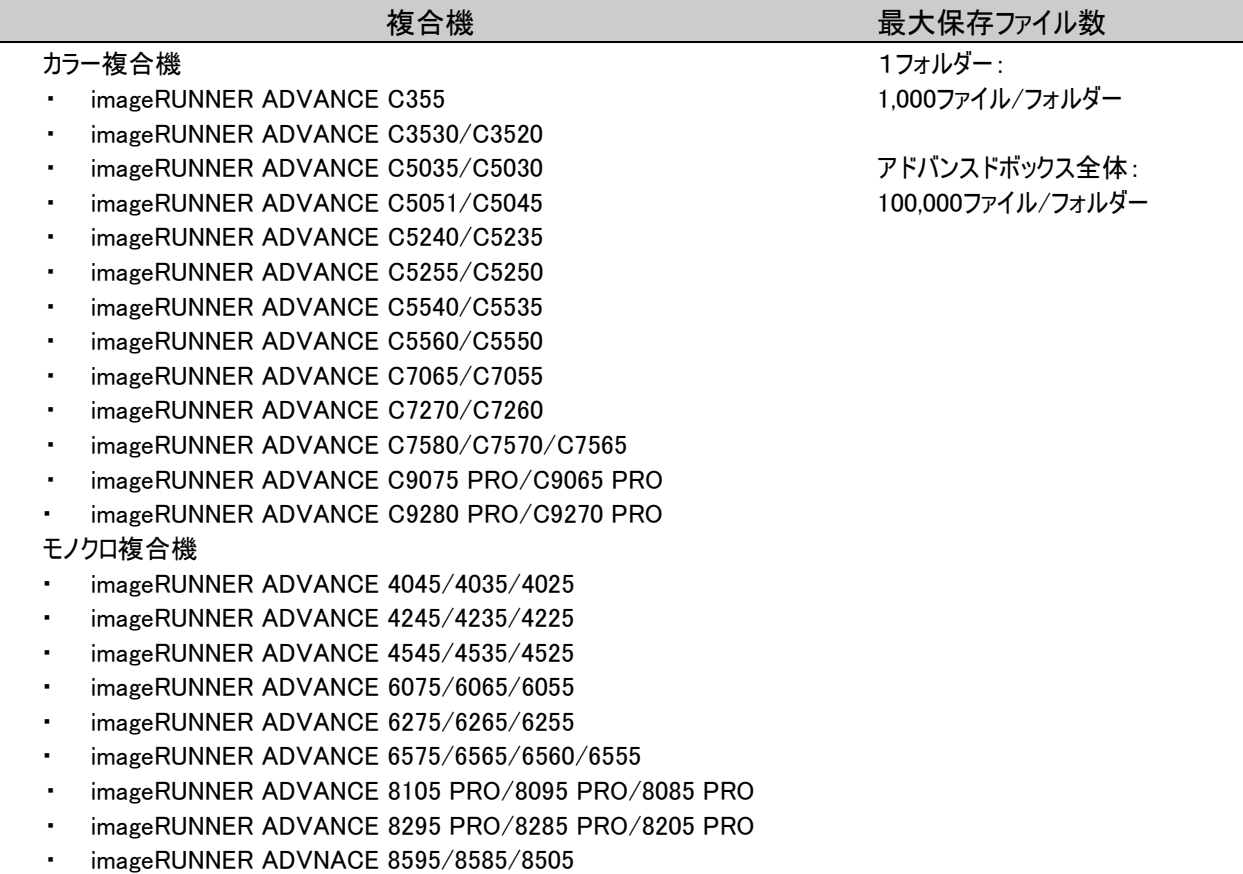

## <span id="page-7-0"></span>1.9 用語について

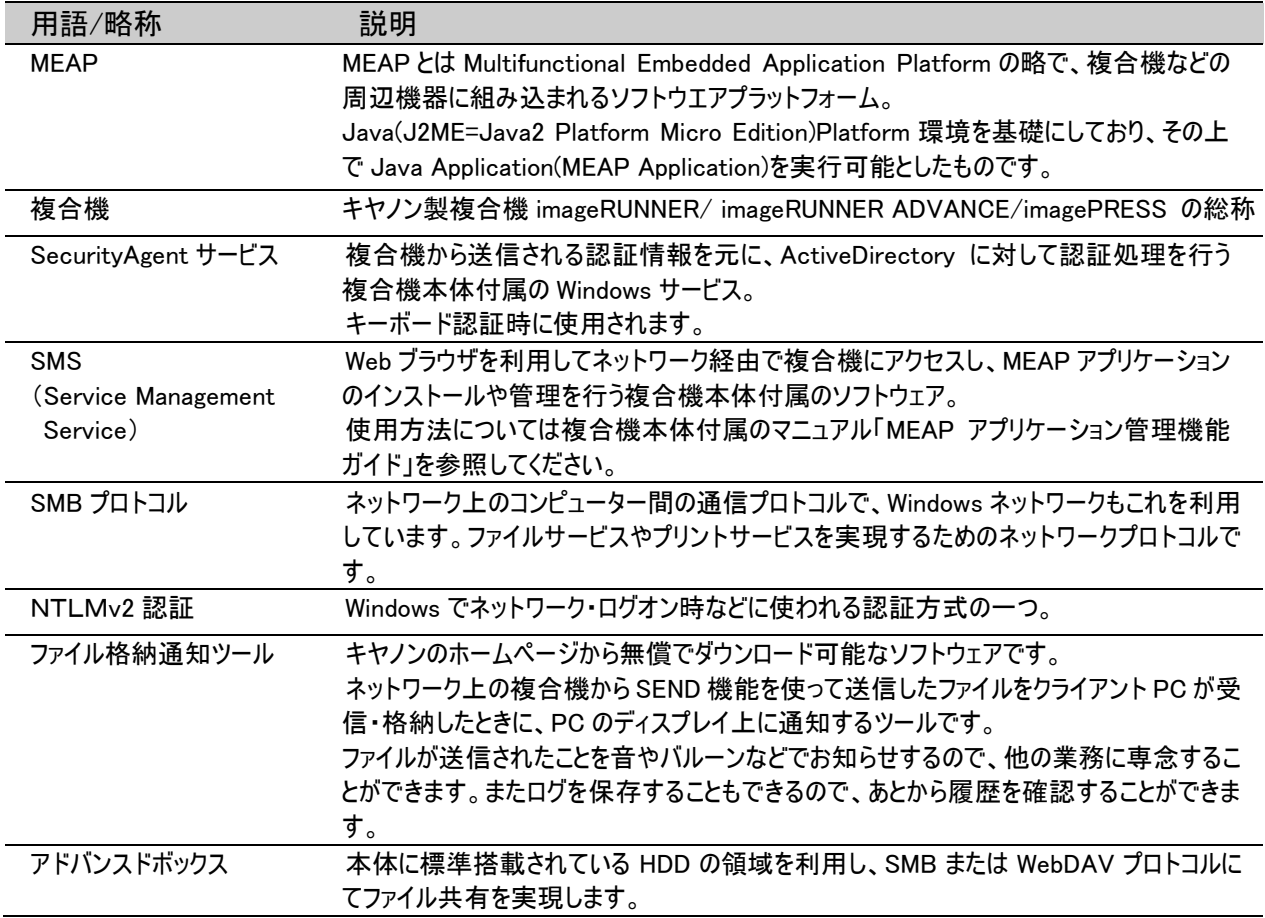

## <span id="page-8-1"></span><span id="page-8-0"></span>2.1 システム構成

本ツールは複合機本体のアドバンスドボックスに保存されたファイルをファイルの作成日を基にフォルダーを作成し、 ファイルを移動します。また、保持期間が過ぎたファイルを削除します。

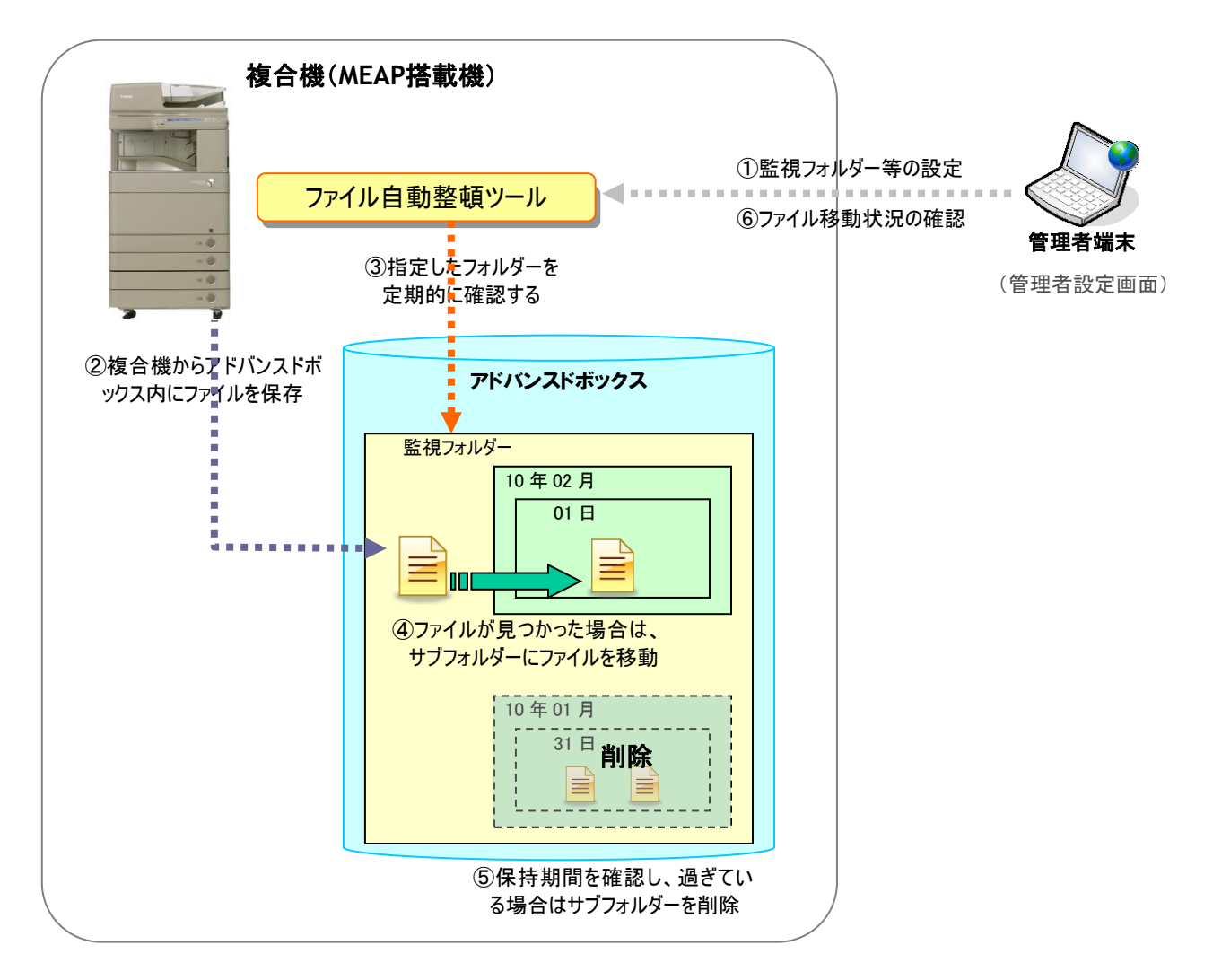

- ① 管理者端末よりファイル自動整頓ツールの管理者用画面へ接続し、監視設定を行います。
- ② 複合機からアドバンスドボックスの監視フォルダーへファイルを保存します。
- ③ ファイル自動整頓ツールにより定期的に監視対象フォルダーを監視します。
- ④ 監視対象フォルダーにファイルが存在した場合、ファイルの作成日を基にフォルダーを作成しファイルを移動しま す。
- ⑤ 保持期間を過ぎたフォルダーが存在するかフォルダー名より判断し、過ぎている場合は該当するフォルダーを削 除します。
- ⑥ 管理者端末よりファイル自動整頓ツールの管理者用アプリケーションへ接続し、監視の状況を確認します。

## <span id="page-9-0"></span>2.2 システム要件

システムの要件を説明します。

## ■ 監視フォルダー数

監視可能な監視フォルダー数

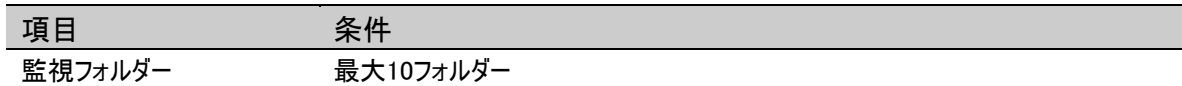

## ■ アドバンスドボックス接続

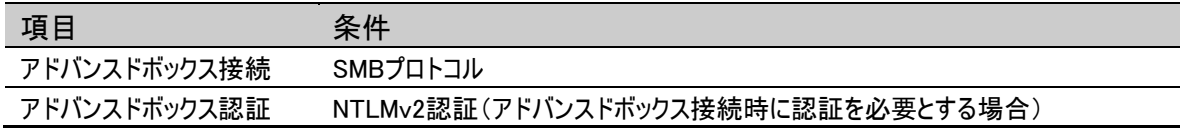

## <span id="page-10-0"></span>2.3 処理フロー

#### <span id="page-10-1"></span>2.3.1 ファイル移動処理

ファイル移動処理の流れは以下の通りです。

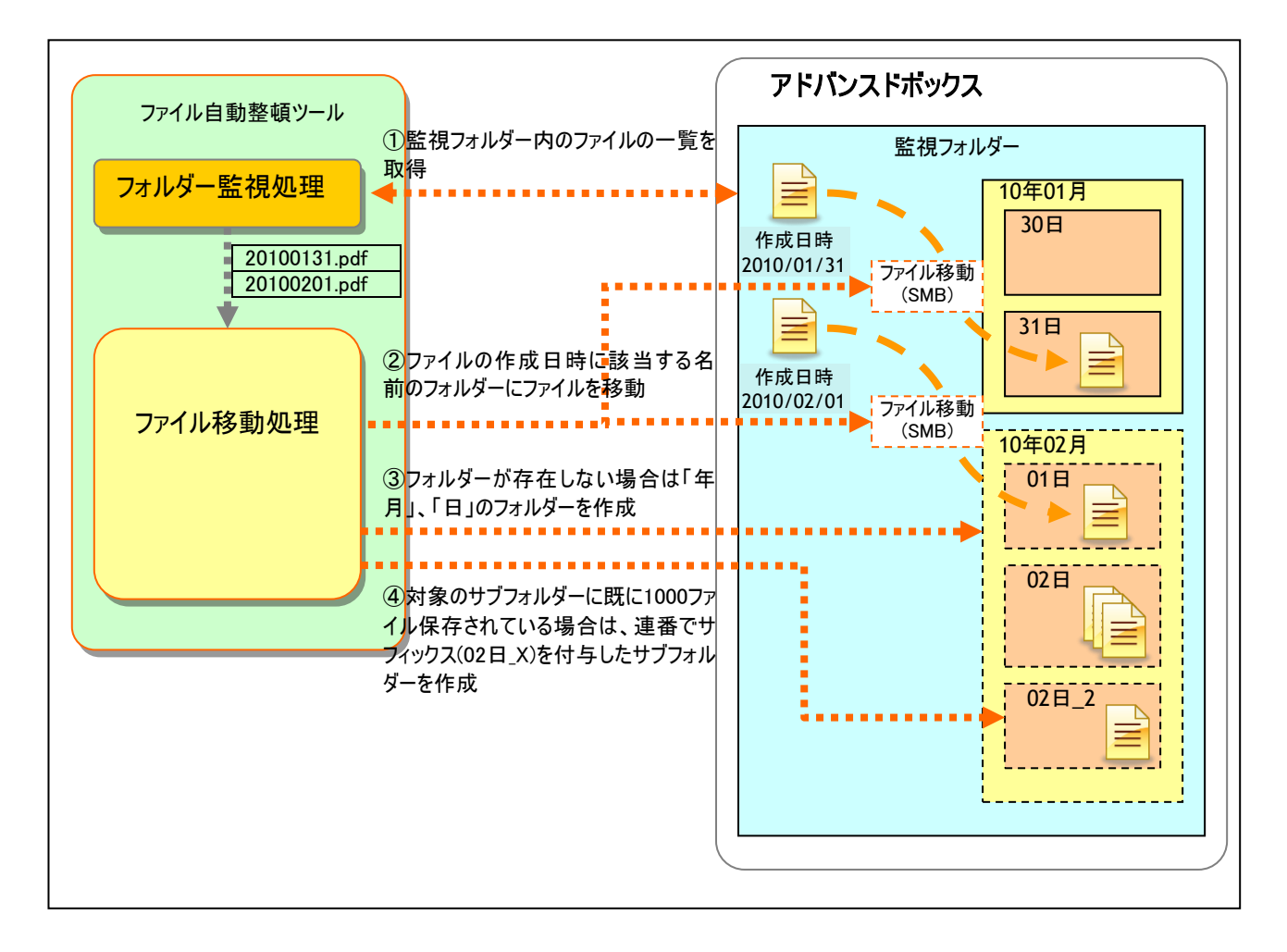

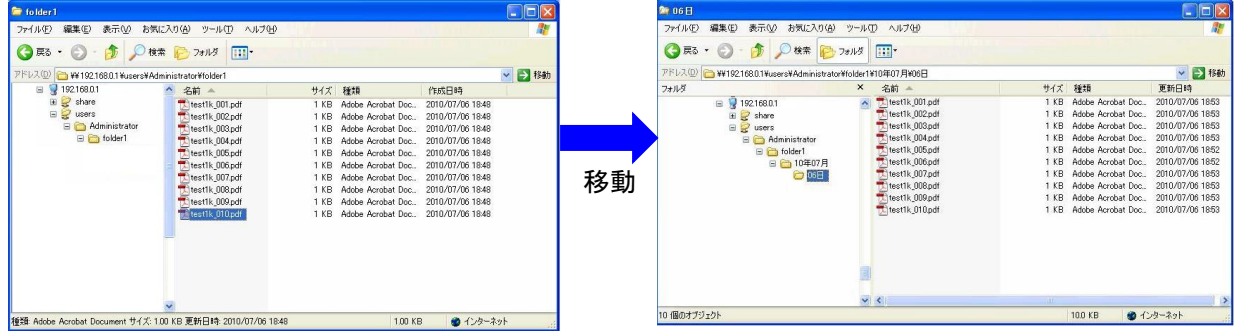

#### <span id="page-11-0"></span>2.3.2 フォルダー削除処理

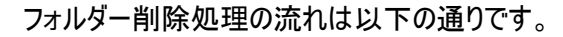

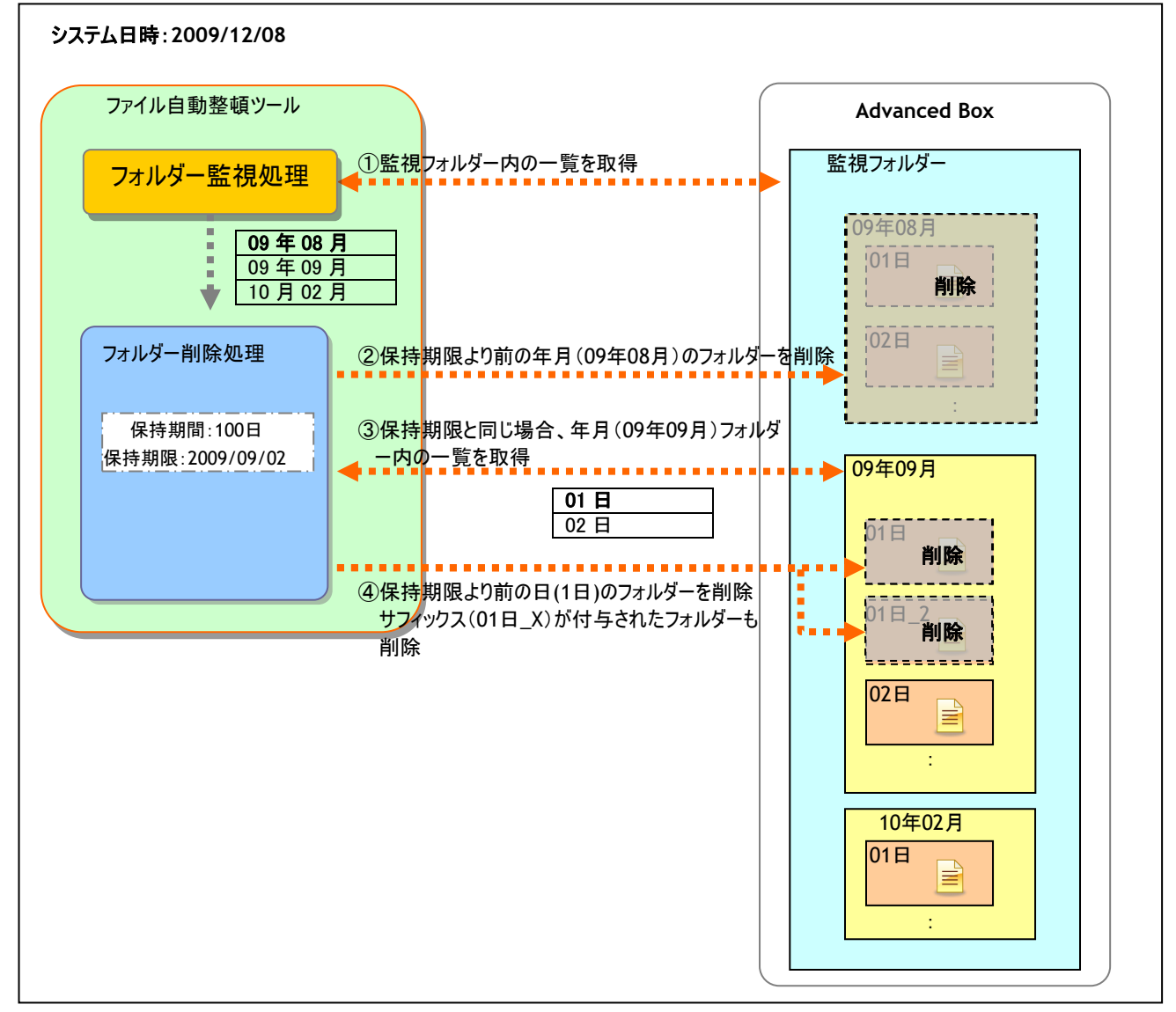

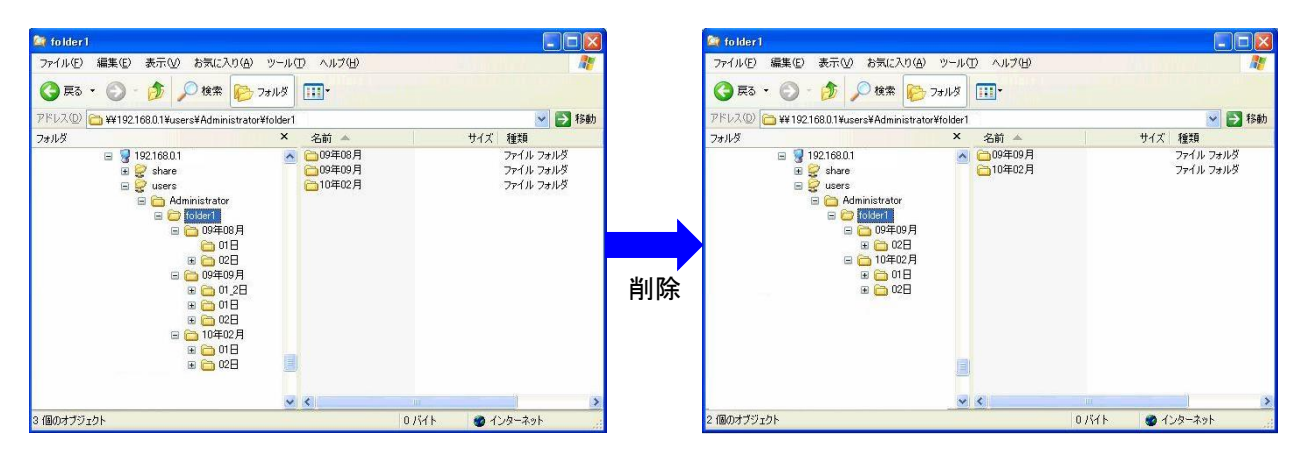

## <span id="page-12-0"></span>2.4 処理詳細

<span id="page-12-1"></span>2.4.1 フォルダー監視処理の実行

フォルダー監視処理は午前 0 時から本ツールの基本設定画面で指定した監視間隔毎に実行されます。 また、フォルダー監視処理にてファイル移動処理、フォルダー削除処理をそれぞれ実行します。

<監視間隔:24 時間とした場合の例>

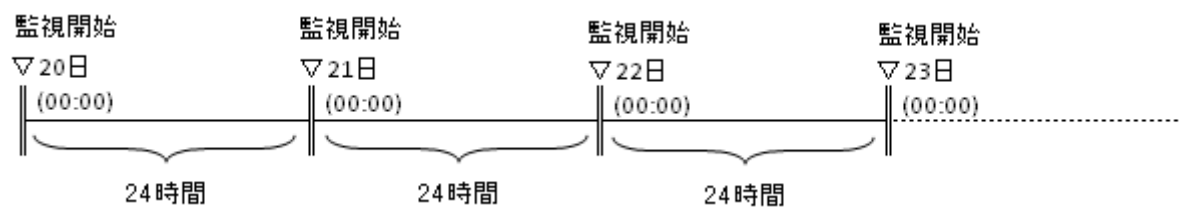

#### <監視間隔:6 時間とした場合の例>

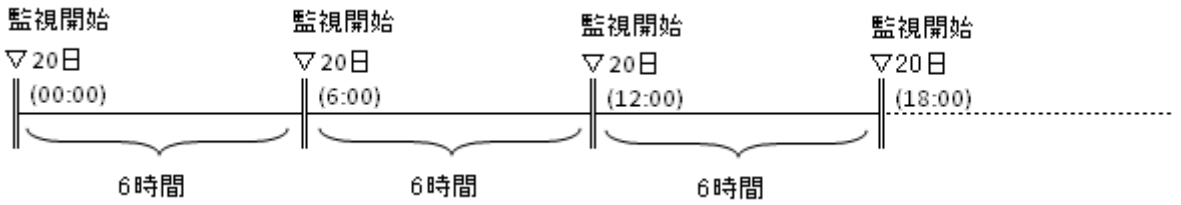

#### <span id="page-12-2"></span>2.4.2 ファイル移動処理

ファイル移動処理はフォルダー監視処理から呼び出されて実行されます。 ファイル移動処理は、監視対象のフォルダー直下にあるファイルを、サブフォルダーを作成し移動します。作成される サブフォルダー名はファイルの作成日を基に作成されます。

<サブフォルダーの作成例> ファイル作成日:2010/07/01 移動先フォルダーパス:[監視フォルダーパス]¥10 年 07 月¥01 日

移動先のサブフォルダーが 1000 ファイルとなった場合は、サブフォルダー名にサフィックスを付与した形でフォルダーを 作成します。サフィックスは 2~の連番で付与されます。

<サフィックス付のサブフォルダー作成例> ファイル作成日:2010/07/01 移動先フォルダーパス:[監視フォルダーパス]¥10 年 07 月¥01 日 · · · 1000 ファイルとなった場合 移動先フォルダーパス:「監視フォルダーパス】¥10年 07 月¥01 日 2

本ツールの基本設定画面にて「ファイルの移動待機時間」(デフォルト:2 分)が指定されている場合は、フォルダー 監視処理から呼び出されたタイミングで移動処理の実行を待機します。

<ファイルの移動待機時間を 2 分(デフォルト)とした場合の例>

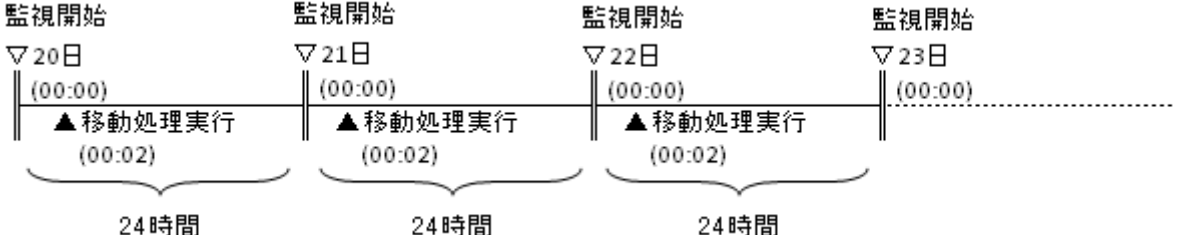

※上記はフォルダー監視処理から 00:00 にファイル移動処理が呼び出された場合の例です。

<span id="page-13-0"></span>2.4.3 フォルダー削除処理

フォルダー削除処理はフォルダー監視処理から呼び出されて実行されます。

本ツールの基本設定画面にて「フォルダーを自動的に削除する」のチェックを ON に設定した場合のみ実行されま す。

フォルダー削除処理は、ファイル移動処理で作成したサブフォルダーを対象に、保持期限を過ぎたサブフォルダーを 削除します。(2.3.2 フォルダー削除処理の図を参照)

## <span id="page-14-0"></span>3 管理者設定画面について

運用管理する上で必要な機能を管理者設定画面で提供しています。ここでは管理者設定画面の詳細を説 明します。

## <span id="page-14-1"></span>3.1 Web ブラウザからのログイン方法

認証アプリケーションが動作している時は、Webブラウザからの複合機へのアクセスは必ず認証が行われます。(リ モートログイン)

ここでは、Web ブラウザからのログイン方法を説明します。

1. Web ブラウザを立ち上げ、複合機の保持する Web ページへアクセスします。 「http://複合機の IP アドレス」

以下のログイン画面が表示されます。

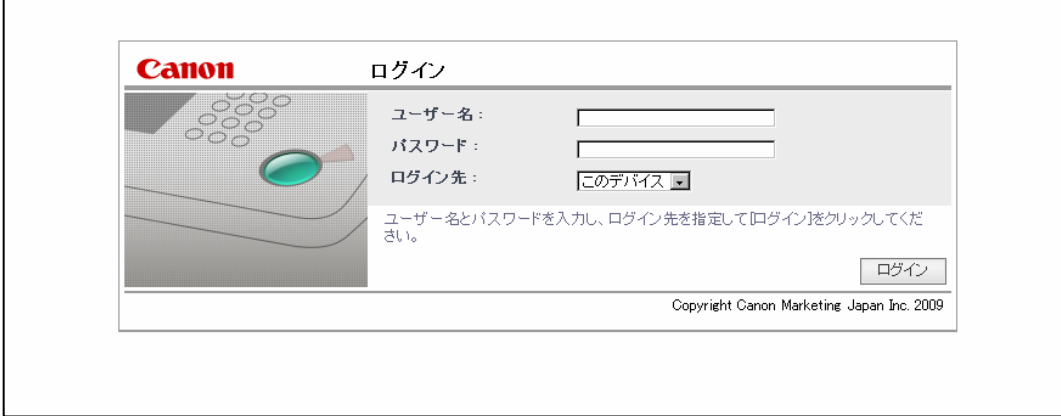

2. 下記情報を入力し[ログイン]ボタンを押すと、リモート UI のページが表示されます。

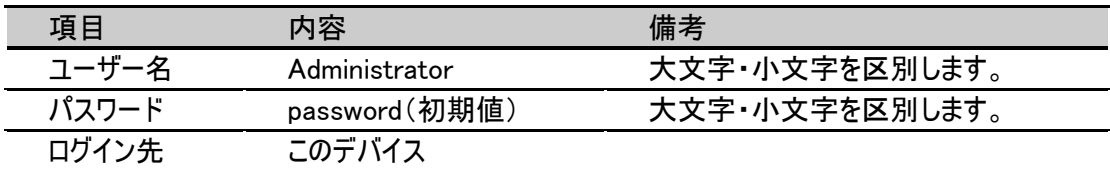

※パスワードは、お使いの環境によって異なる場合があります。 お使いの環境のパスワードは事前にご確認ください。

## 画面が表示されないときは・・・

■お使いの OS が Windows Server 2003 のようにセキュリティ強化が図られている場合、コンテンツ のブロックが行われページにアクセスできません。その場合お使いの InternetExplorerにて「イント ラネットに信頼済みサイトとして登録する」必要があります。

#### ログインできないときは・・・

■Web ブラウザからログインを行うには「Java2 Runtime Environment Standard Edition 1.4 以上 が PC にインストールされている」必要があります。

(インストールされていない場合は Sun Microsystems 社のサイトにて最新版の JavaVM(Virtual Machine)をインストールしてください。)

※Java2 Runtime Environment(以下 JRE)の不具合により、JRE6 Update4 及び、Update5 で は正常に動作いたしません。最新版の JavaVM をインストールしてください。

3. 「管理用アプリケーション」から[ファイル自動整頓ツール]ボタンを押すと、ファイル自動整頓ツールの管理者設 定ページが表示されます。

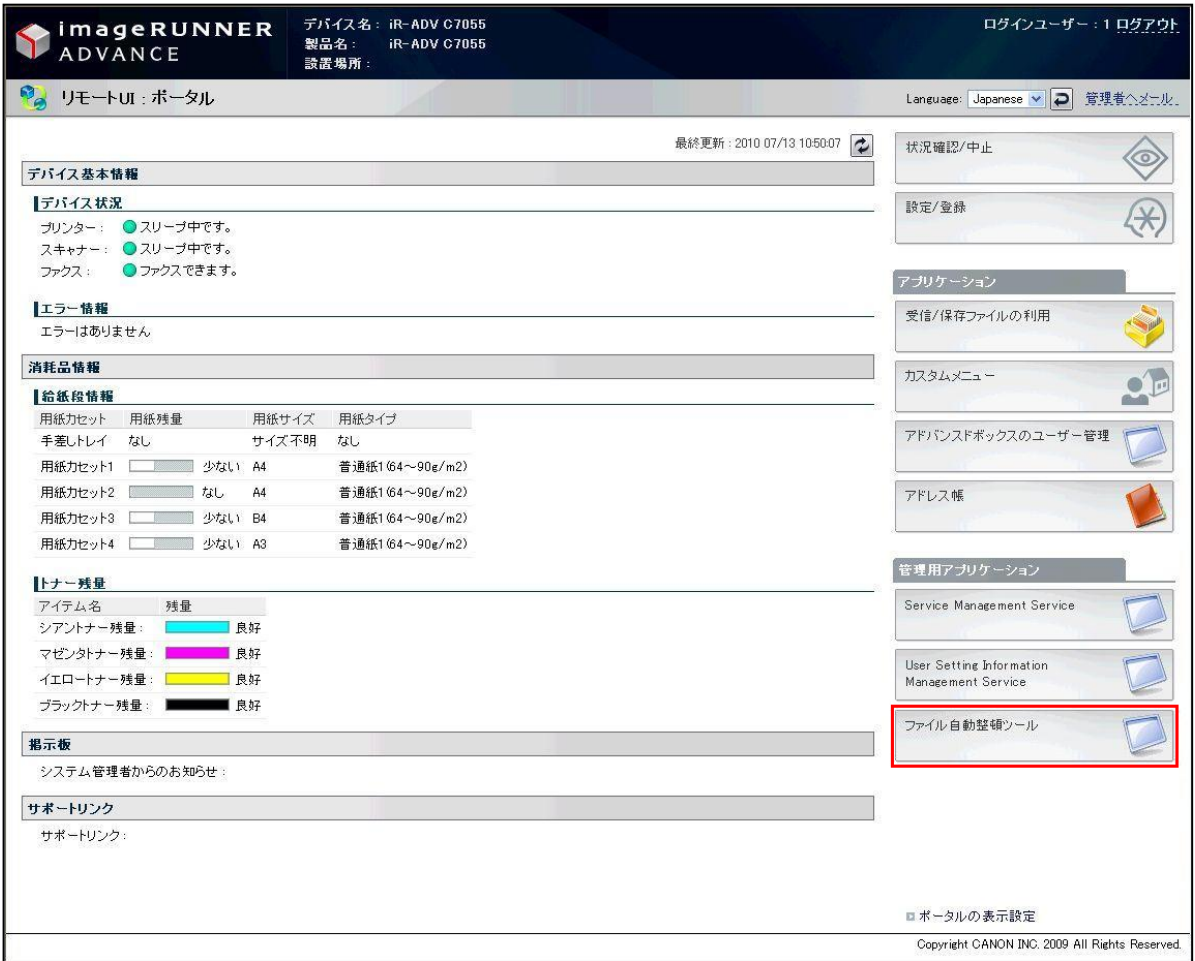

4. 「リモート UI:ポータル」の「管理用アプリケーション」から[ファイル自動整頓ツール]ボタンを押すか、Web ブラウ ザにて「http://複合機の IP アドレス:8000/cmj/advbox\_file\_arrange」を入力し、表示された「ファイル自動整 頓ツール 管理者設定ページ」から各種設定を行います

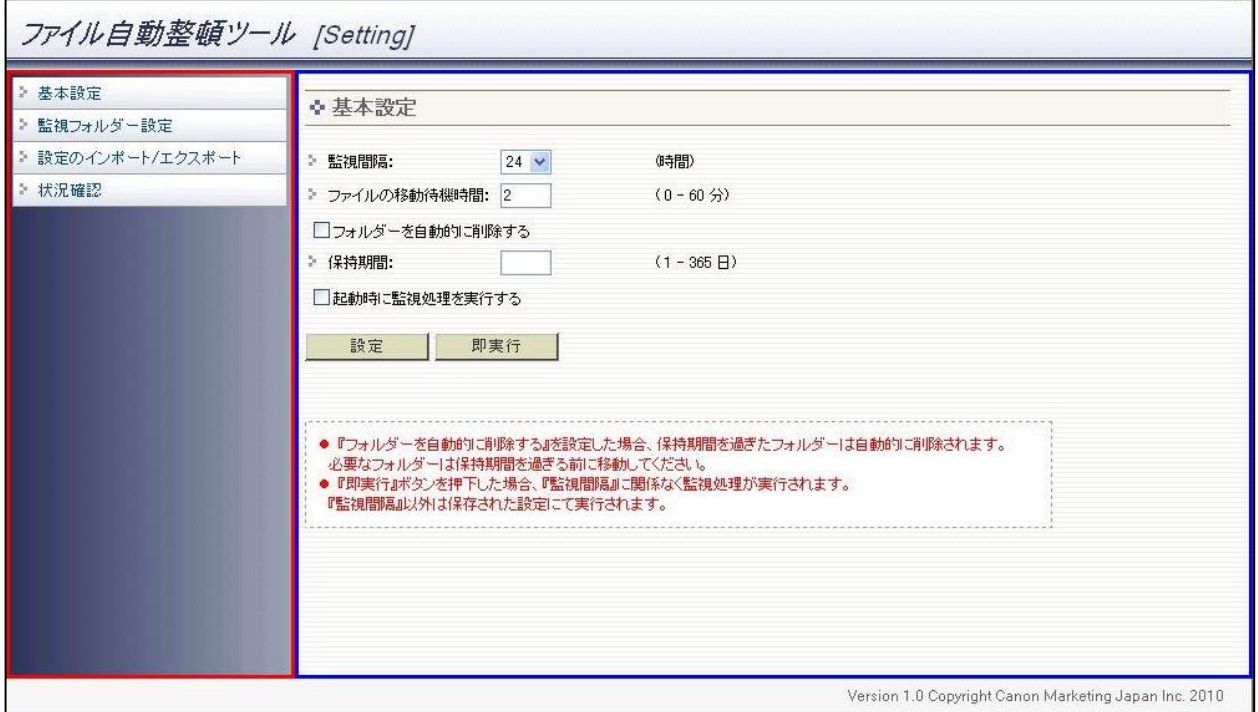

ページは画面左の赤枠で囲んだ「メニュー」部分と、画面右の青枠で囲んだ「設定部分」に分けられます。メニュー を押すことで、設定部分がリンクボタンに応じた画面に遷移します。

メニューに表示される内容は以下の4つになります。

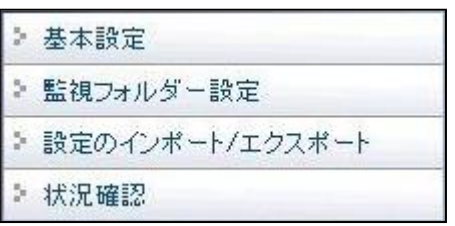

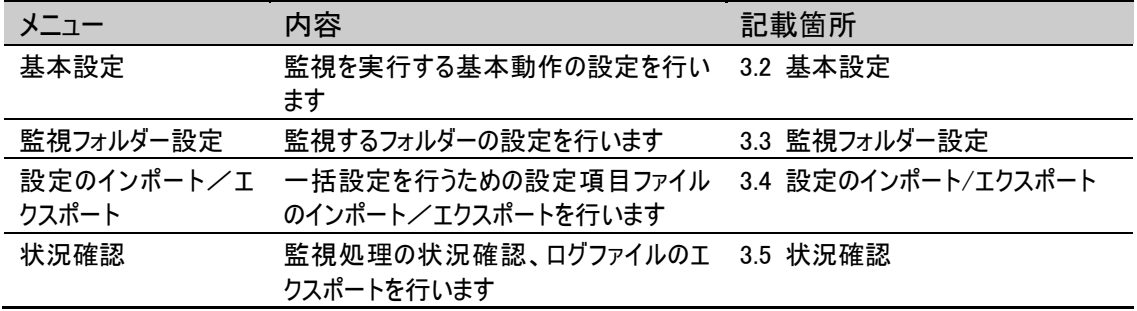

## <span id="page-17-0"></span>3.2 基本設定

ファイル自動整頓ツールを動作させる上で必要な設定を行います。設定ファイルを使用して一括設定する場合は 「3.4 設定のインポート/エクスポート」を参照してください。

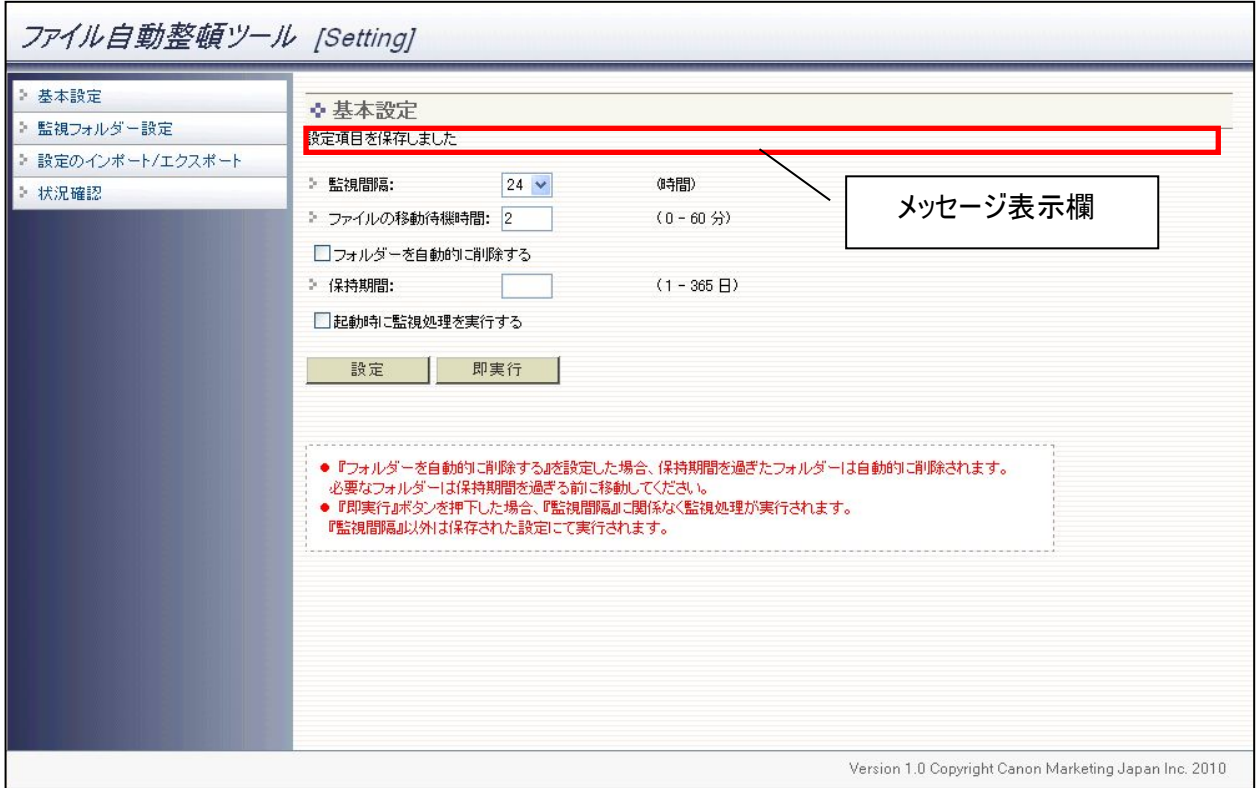

## 以下の各設定項目を入力し、[設定]ボタンを押します。

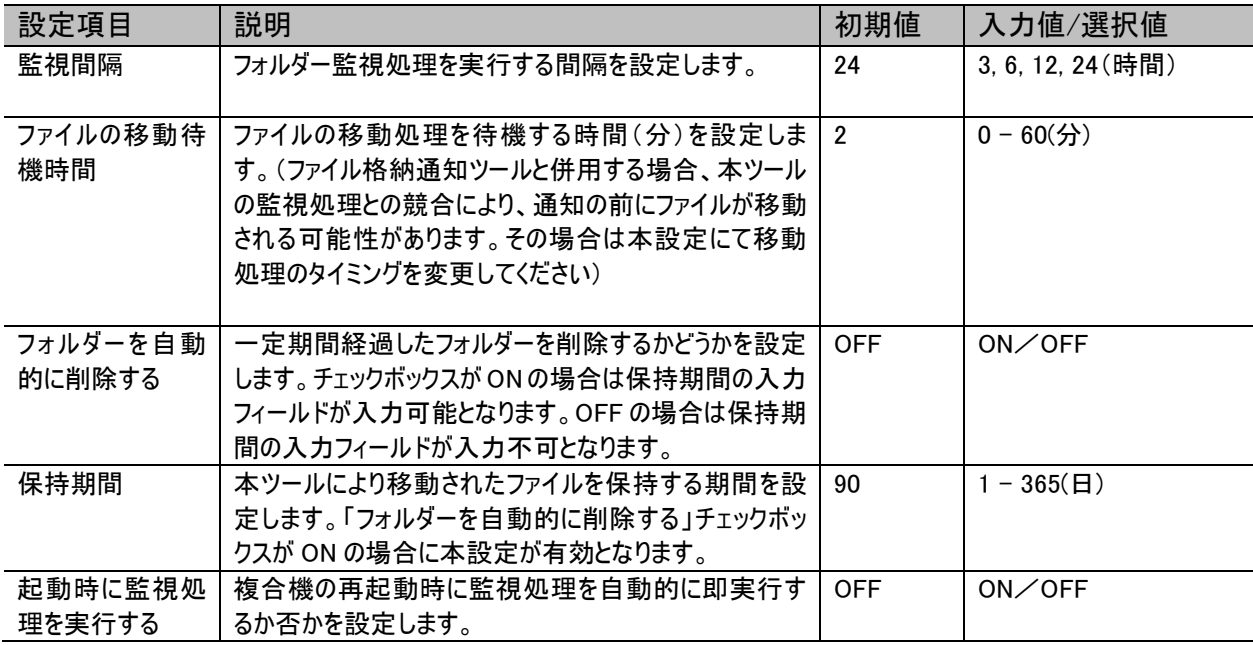

設定内容に誤りがあると以下のダイアログメッセージが表示されます。正しい値に修正後、[設定]ボタンを押してく ださい。

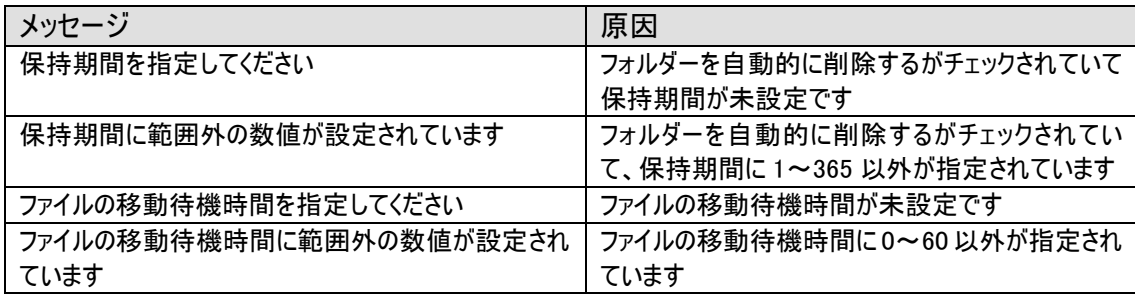

設定が正常に保存された場合は画面上部のメッセージ表示欄にメッセージ「設定項目を保存しました」が表示さ れます。

メッセージ表示欄に表示されるメッセージは以下となります。

| メッセージ                    | └ メッセージの表示条件          |
|--------------------------|-----------------------|
| 設定項目を保存しました              | 正常に設定ファイルの更新が完了した場合   |
| 監視処理を実行しました              | 即実行により監視処理が正常に実行された場合 |
| フォルダー監視処理が実行中のため、フォルダー監視 | 即実行を行ったが既に監視処理が実行中の場合 |
| の即実行に失敗しました              |                       |

#### <span id="page-18-0"></span>3.2.1 即実行

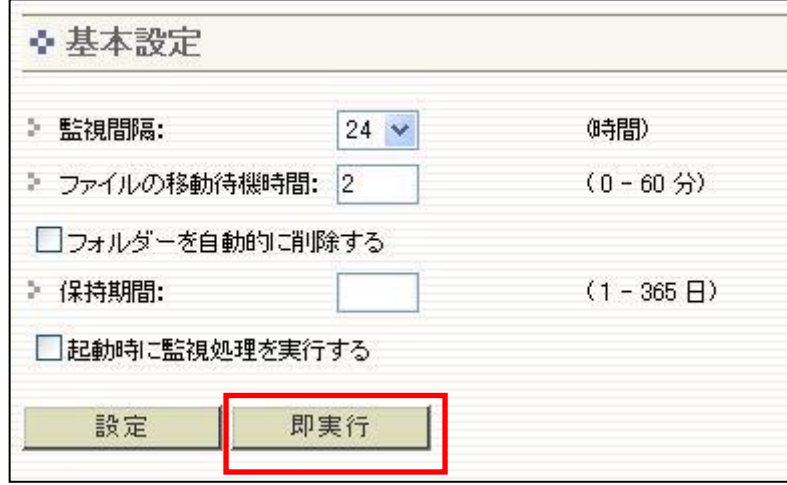

監視処理は基本設定の「監視間隔」項目に設定した値を基に定期的に実行されます。次回スケジュールされ た監視の実行タイミングより前に、監視処理を実行したい場合は「即実行」ボタンを押してください。「即実行」ボ タンを押して監視処理を実行した場合は、ファイルの移動待機時間に設定した時間に関係なく、ファイルの移 動を開始します。また、即実行をしても監視間隔は変わりません。

即実行ボタンにより監視処理の実行が成功した場合は画面上部のメッセージ表示欄にメッセージ「監視処理を 実行しました」が表示されます。また、既に監視処理が実行中の場合に即実行を行った場合はメッセージ「フォ ルダー監視処理が実行中のため、フォルダー監視の即実行に失敗しました」が表示され、実行できません。

## <span id="page-19-0"></span>3.2.2 複合機起動時の監視処理実行

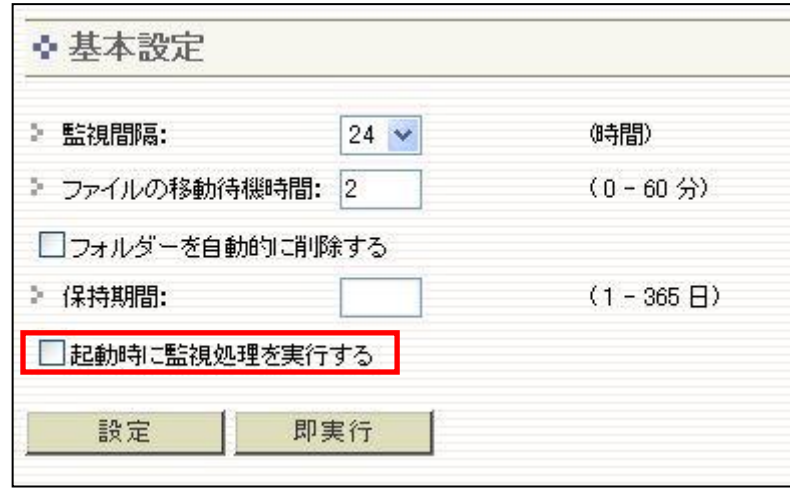

「起動時に監視処理を実行する」チェックボックスを ON に設定した場合は、複合機が電源 OFF の状態から電源 を ON にすると監視処理を即時に実行します。また、SMS からファイル自動整頓ツールを開始した場合も同様に 監視処理を即時に実行します。

## <span id="page-20-0"></span>3.3 監視フォルダー設定

ファイル自動整頓ツールで監視を行うフォルダーの設定を行います。メニューの「監視フォルダー設定」をクリックする ことで監視フォルダー設定画面が表示されます。設定可能な監視フォルダーは最大 10 個までとなります。

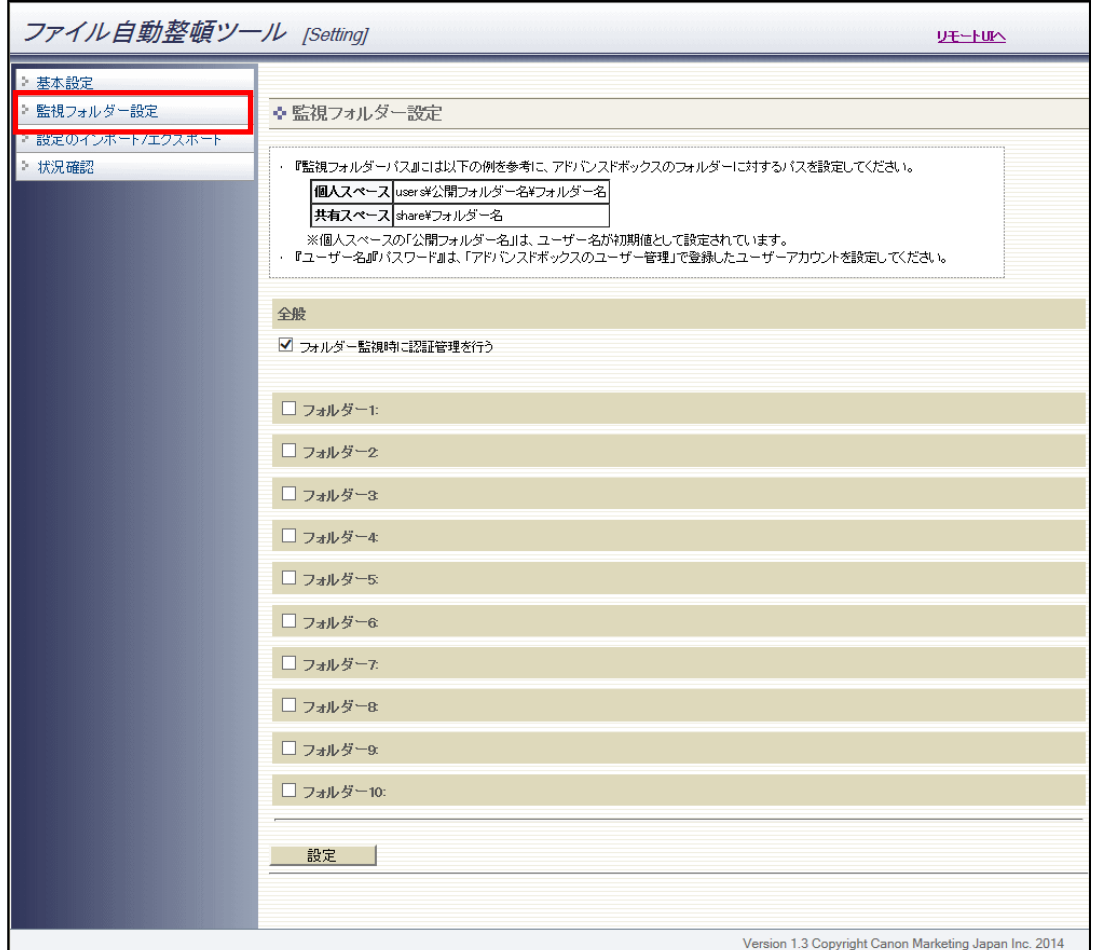

赤枠の部分(フォルダー1:)をクリックすることにより、監視するフォルダーの設定項目が表示されます。設定項目が 表示されている状態でもう一度クリックすることにより設定項目を非表示にする事が可能です。(フォルダー2~10 についても同様です)

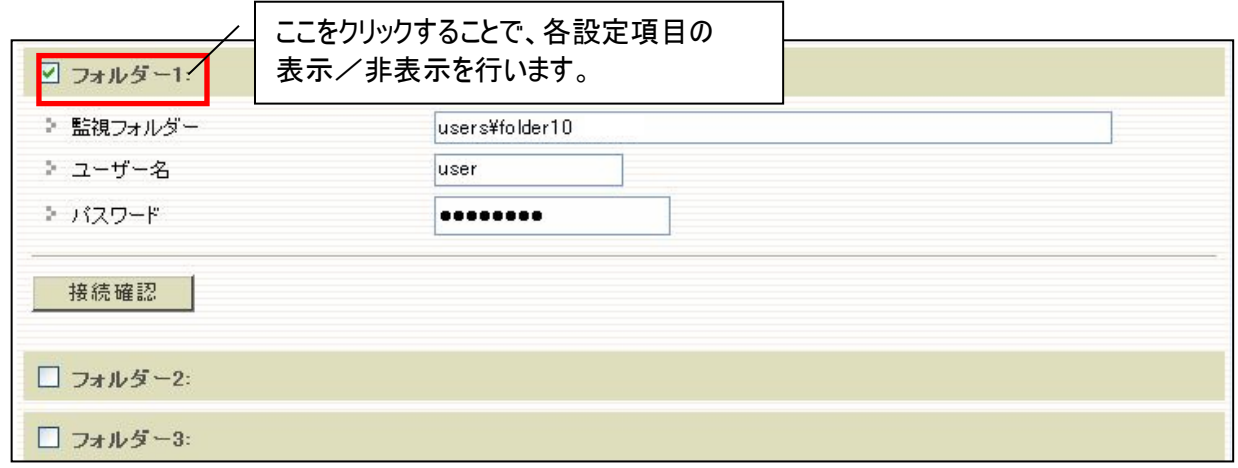

## <span id="page-21-0"></span>3.3.1 監視フォルダーの接続確認

以下の各設定項目を入力し、[接続確認]ボタンを押します。接続確認により入力された監視パス、ユーザー名、 パスワードでアドバンスドボックスへの接続ができることを事前に確認します。

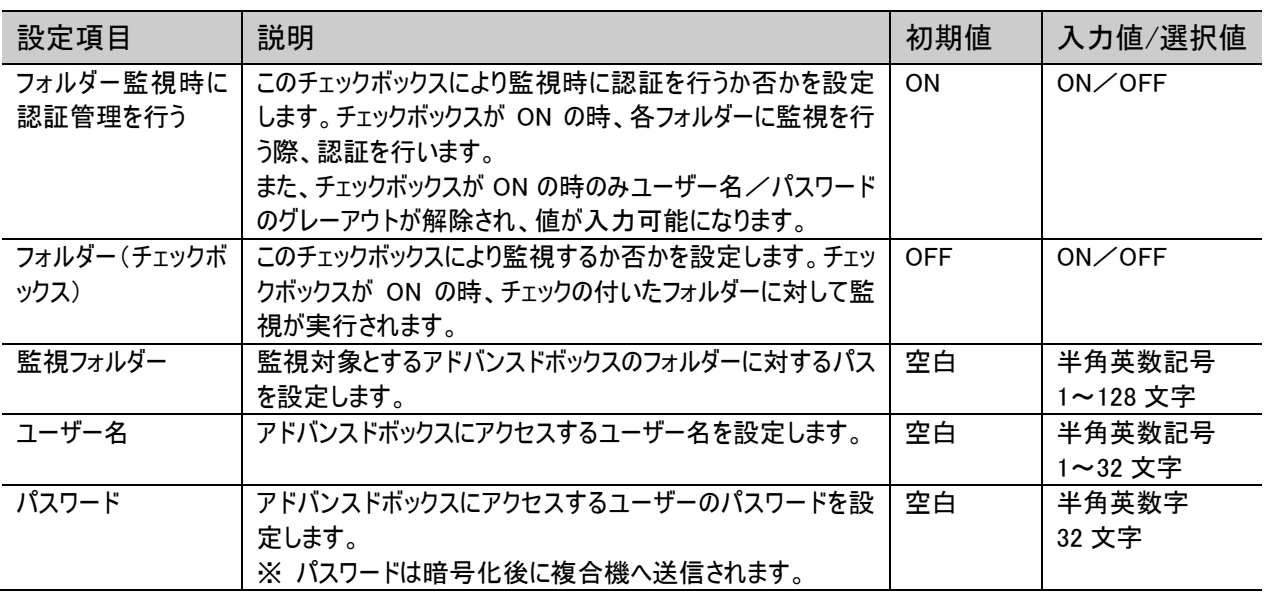

◆監視フォルダーについて

監視フォルダーは個人スペース(users)及び共有スペース(share)のパスを設定することができます。入力例は以下 の通りです。

<監視フォルダー入力例>

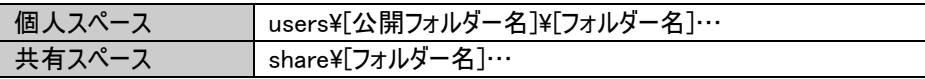

#### Caution

・アドバンスドボックスのユーザー名に「/:\*?"<>,|」の文字が含まれている場合は、アドバンスドボックスの仕様により公 開フォルダー名が日付のタイムスタンプ(YYYYMMDDHHMMSS)となります。この場合は複合機にてフォルダー名 を確認し、正しいパスを監視フォルダーに設定してください。

・監視により移動される対象ファイルは監視フォルダーに設定した直下のファイルのみです。監視フォルダーに設定し たパス配下のサブフォルダーは監視対象となりません。

・フォルダー監視時に認証管理を行わない場合は、アドバンスドボックスの仕様により共有スペースのみが監視可能 となります。

監視フォルダーのチェックボックスが ON の状態で接続確認を実行した場合は、監視フォルダー、ユーザー名、パスワ ードの入力チェックを行います。チェックボックスが OFF の場合は入力チェックを行わず接続確認が実行されます。 入力チェック時のエラーは以下のメッセージがダイアログで表示されます。

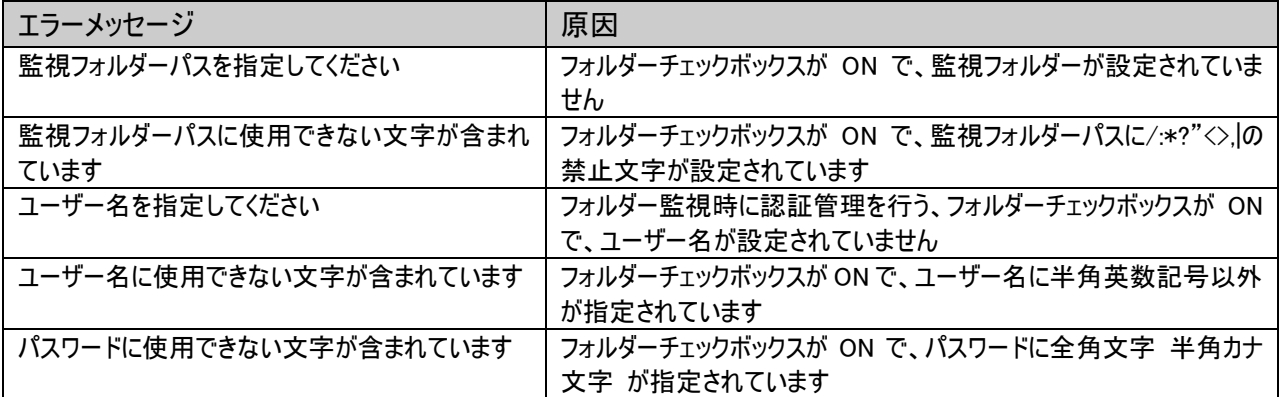

監視フォルダーの接続確認に成功した場合は、接続確認ボタンの右側に正常メッセージ「接続に成功しました」が 表示されます。また、接続確認に失敗した場合はエラーメッセージ「接続に失敗しました」が表示されます。

各監視フォルダーの接続確認が成功する事を確認し、[設定]ボタンを押します。

#### <span id="page-22-0"></span>3.3.2 監視フォルダーの設定

設定ボタンを押すことにより、各監視フォルダーの設定項目に入力した設定値が設定ファイルに保存され、次回監 視実行時から、変更された内容で監視処理が実行されます。

設定ボタンを押すと、接続確認と同様に入力チェックが行われます。「3.3.1 監視フォルダーの接続確認」をご参照 ください。

#### Caution

- ・監視処理実行中に設定変更を行った場合は次回監視処理から有効となります。
- ・接続確認に失敗した状態(ユーザー名を間違えた状態など)でも設定にて保存が可能です。この状態で監視処 理が実行された場合はフォルダーの一覧情報取得に失敗し、エラーとなりますのでご注意ください。

## <span id="page-23-0"></span>3.4 設定のインポート/エクスポート

ファイル自動整頓ツールの設定項目をエクスポートし、ファイルを編集してインポートすることで設定項目を一括設 定できます。また複数の複合機に対して、同一内容での設定を容易に行うことができます。

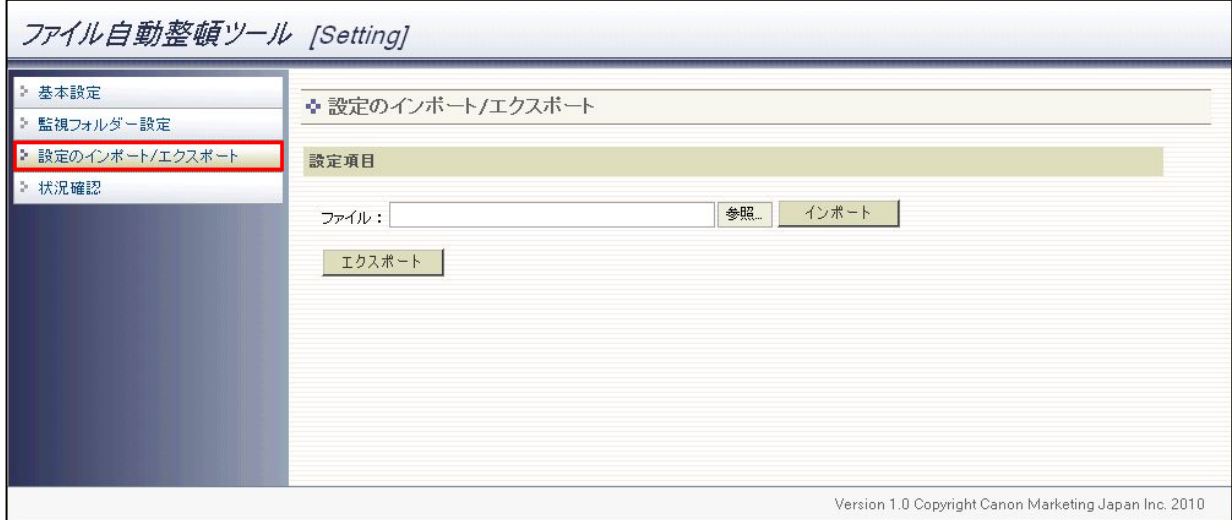

## <span id="page-23-1"></span>3.4.1 設定項目のエクスポート

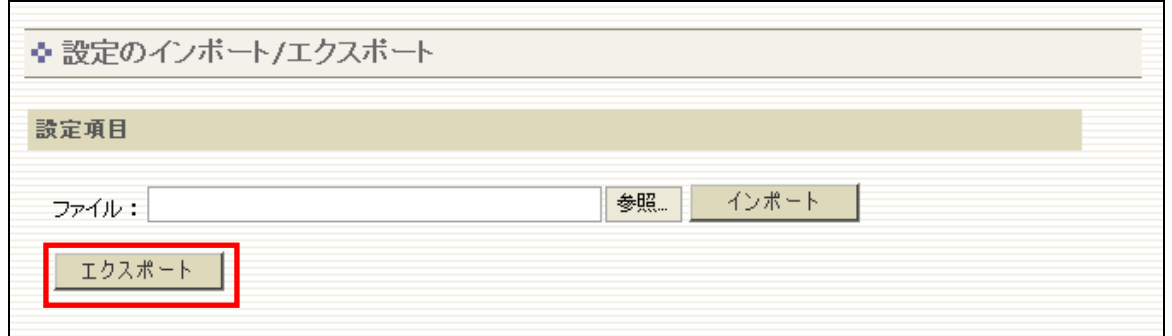

[エクスポート]ボタンを押します。現在設定されている内容を「advbox\_file\_arrange.ini」ファイルとして保存しま す。

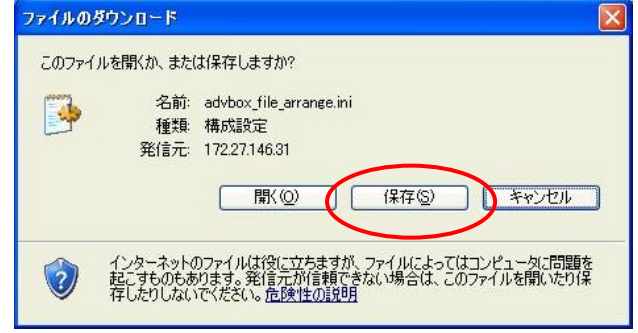

## <span id="page-24-0"></span>3.4.2 設定項目のインポート

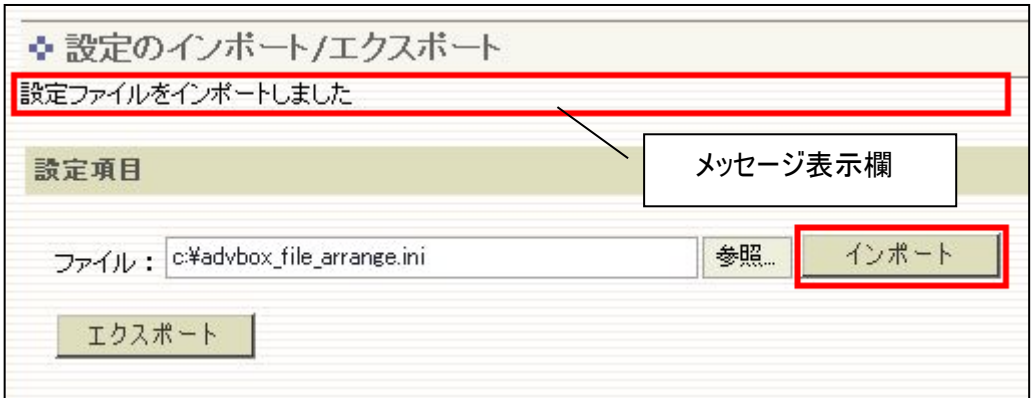

- 1. [参照]ボタンを押して設定したい内容の「advbox\_file\_arrange.ini」ファイルを選択し、「インポート」ボタンを押し ます。
- 2. 正常にインポートが完了すると、画面上部に保存完了のメッセージが表示されます。

## **Caution**

・監視処理実行中に設定変更を行った場合は次回監視処理から有効となります。

インポートに失敗すると以下のメッセージが画面上部に表示されます。正しい内容で設定ファイルをエクスポート後、 再度インポートを行ってください。

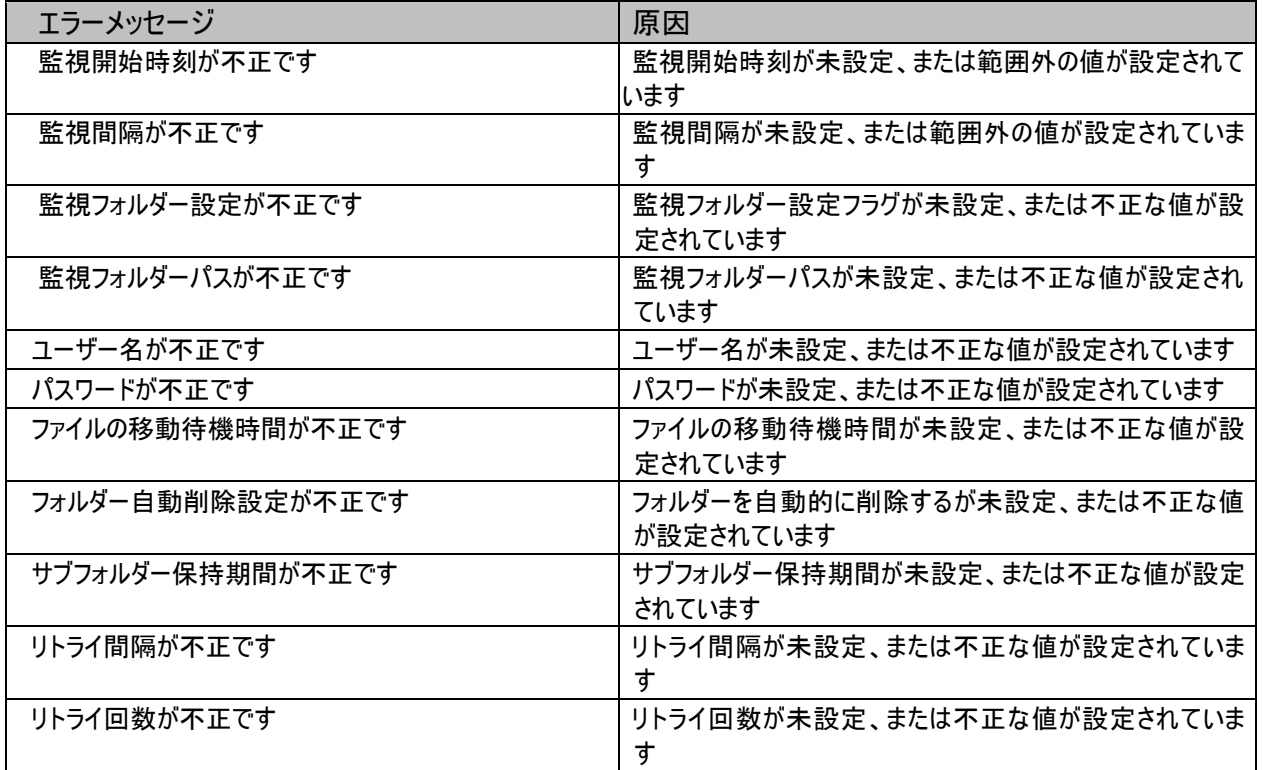

## <span id="page-25-0"></span>3.5 状況確認

メニューの「状況確認」を押すことにより監視処理の状況を確認できます。ファイルが移動された件数の表示、監 視処理でエラーが発生した場合に一覧にエラー内容が表示されます。エラーは最新の5件のみ画面に表示されま す。最新5件以外のエラーやエラー内容の詳細についてはログエクスポートにてログを確認してください。

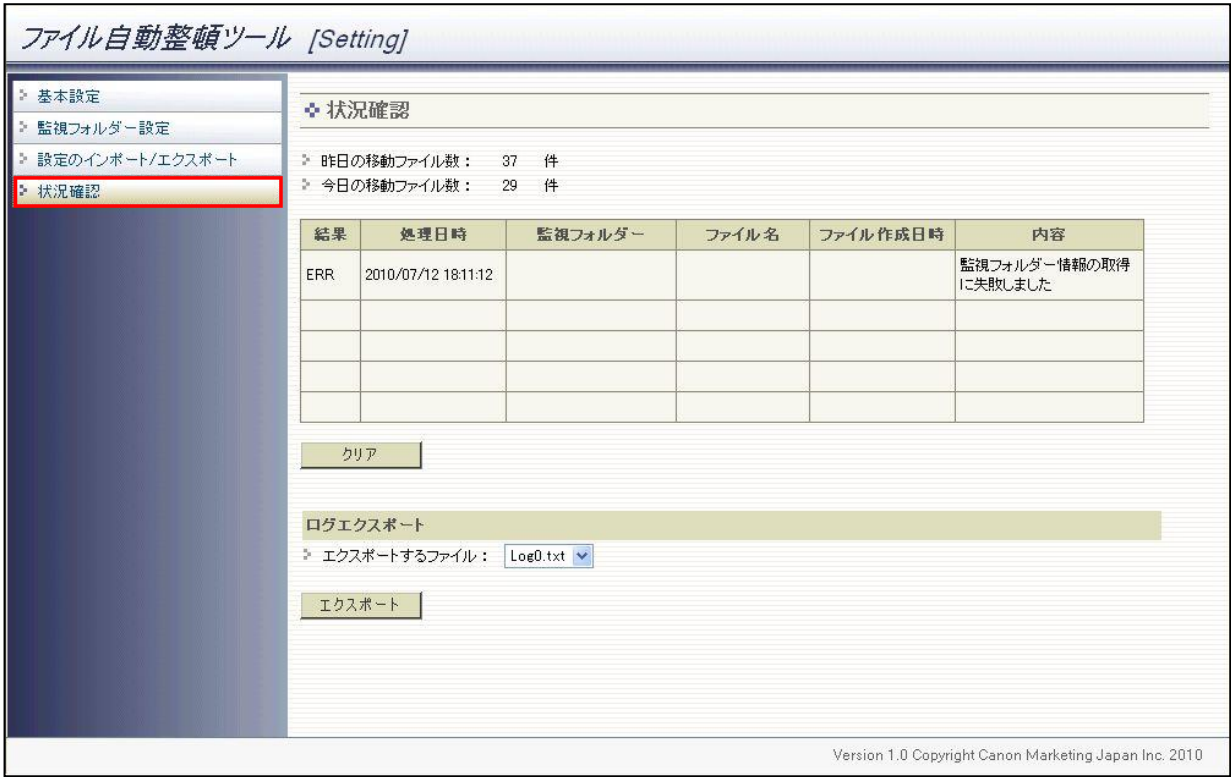

クリアボタンを押すことにより一覧に表示されている最新5件分のエラー表示がクリアされます。昨日の移動ファイル 数、今日の移動ファイル数、並びにログファイルについてはクリアされません。

エクスポートボタンを押すことによりログファイルをダウンロードすることができます。ログファイルをダウンロードする場合 は、「エクスポートするファイル:」の横にあるプルダウンにてダウンロードするログファイルを選択し、エクスポートボタン を押してください。ログファイルの詳細については「4.ログファイルについて」をご参照ください。

状況確認画面に表示される項目は以下となります。

| 項目           | 内容                        | 初期値      |
|--------------|---------------------------|----------|
| 昨日の移動ファイル数   | 昨日分の移動ファイル数を表示します。        | 0件       |
| 今日の移動ファイル数   | 本日分の移動ファイル数を表示します。        | 0件       |
| 結果           | 移動に失敗した際の失敗の種別を表示します。     | 空白       |
| 処理日時         | 移動処理に失敗した日時を表示します。        | 空白       |
| 監視フォルダー      | 移動処理に失敗した際の監視フォルダーを表示します。 | 空白       |
| ファイル名        | 移動処理に失敗したファイルの名称を表示します。   | 空白       |
| ファイル作成日時     | 移動処理に失敗したファイルの作成日時を表示します。 | 空白       |
| 内容           | 移動処理の失敗内容を表示します。          | 空白       |
| クリアボタン       | ファイル移動処理ログをクリアします。        |          |
| エクスポートするファイル | エクスポート対象のログファイルを指定します。    | Log0.txt |
| (プルダウン選択)    | ※「4.ログファイルについて」を参照        |          |
| エクスポートボタン    | 指定されたログファイルをエクスポートします。    |          |

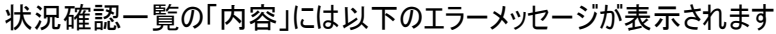

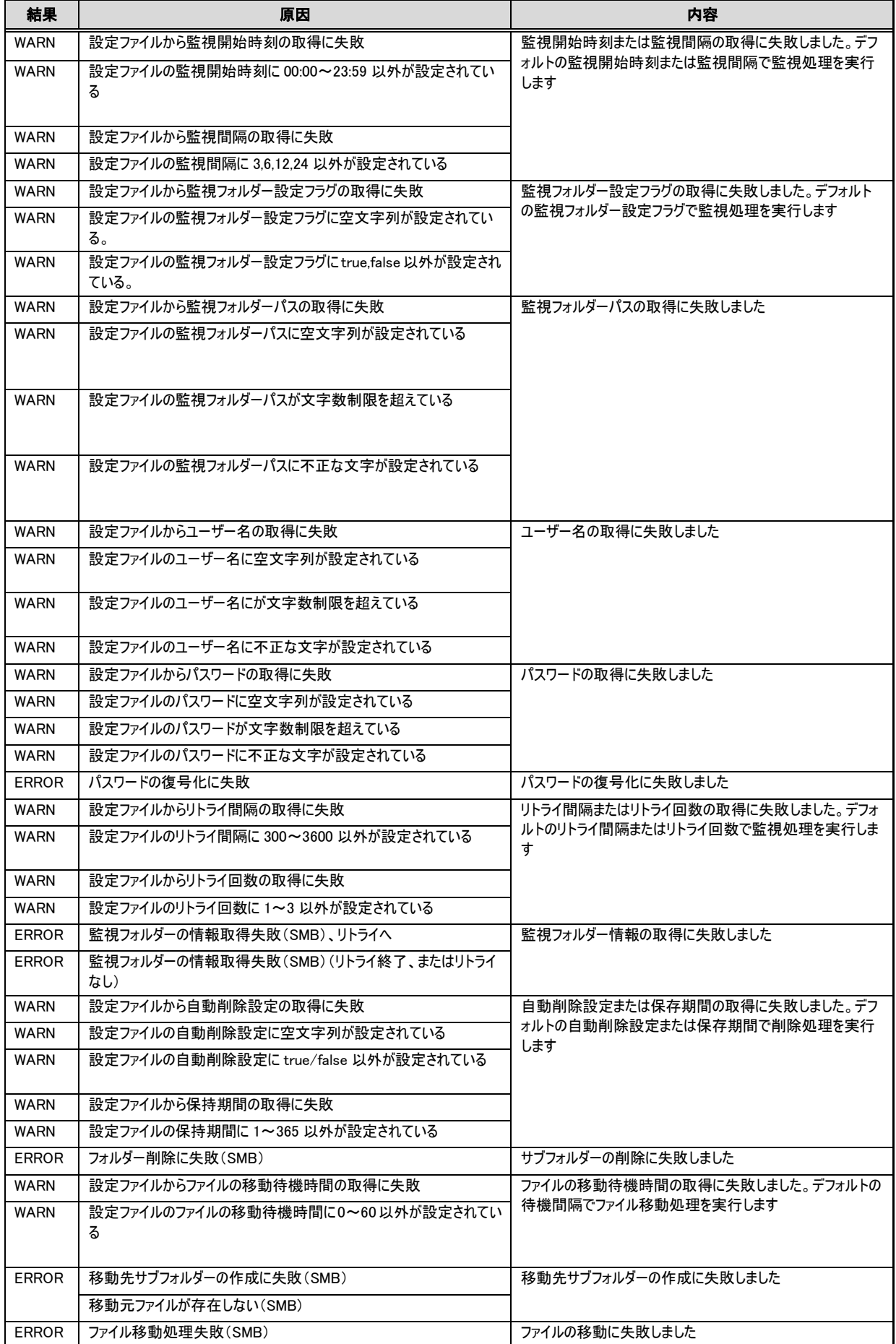

## <span id="page-28-0"></span>4 ログファイルについて

ファイル自動整頓ツールが出力するログについて説明します。

## <span id="page-28-1"></span>4.1 ログファイルの仕組み

- ・ ファイル自動整頓ツールが出力するログは、「LogX.txt」(X は 0~9 の通し番号)という名前のテキスト形 式のファイルとして出力されます。
- ・ 10 個のログファイルをローテーションする仕組みで出力され、Log0.txt が常に最新のログになります。ファイ ルサイズが 1MB に達した時点で、次のファイルにローテーションします。
- ・ 古いログの内容は順次上書きされますので、必要に応じて定期的にエクスポートを行ってください。
- 1. 「エクスポートするファイル」でリストからエクスポートするファイルを選択します。
- 2. [エクスポート] ボタンを押します。
- 3. 以下のようなダイアログが表示されますので、ダイアログの[保存]ボタンを押して任意の場所に保存してくださ い。

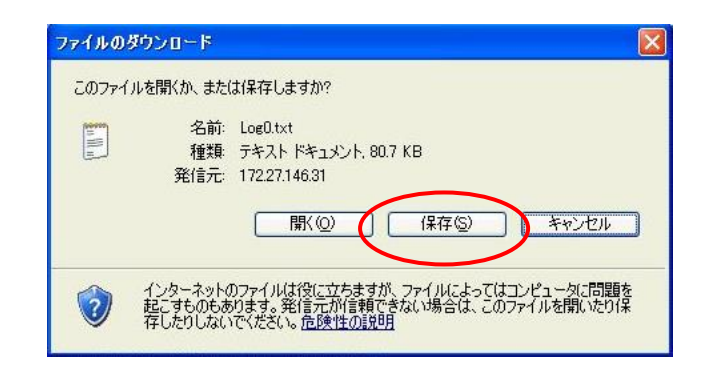

## <span id="page-29-0"></span>4.2 主なログ一覧

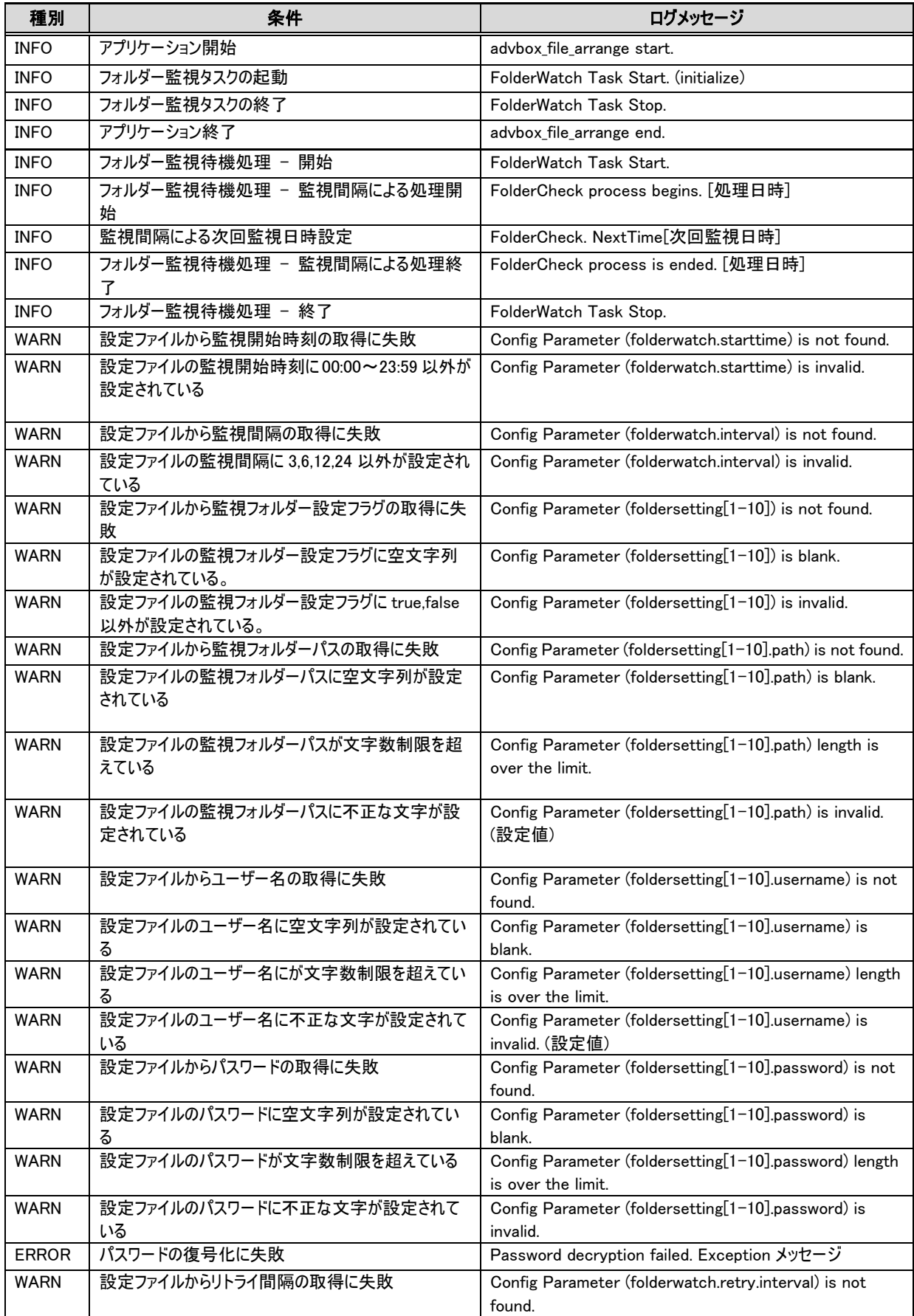

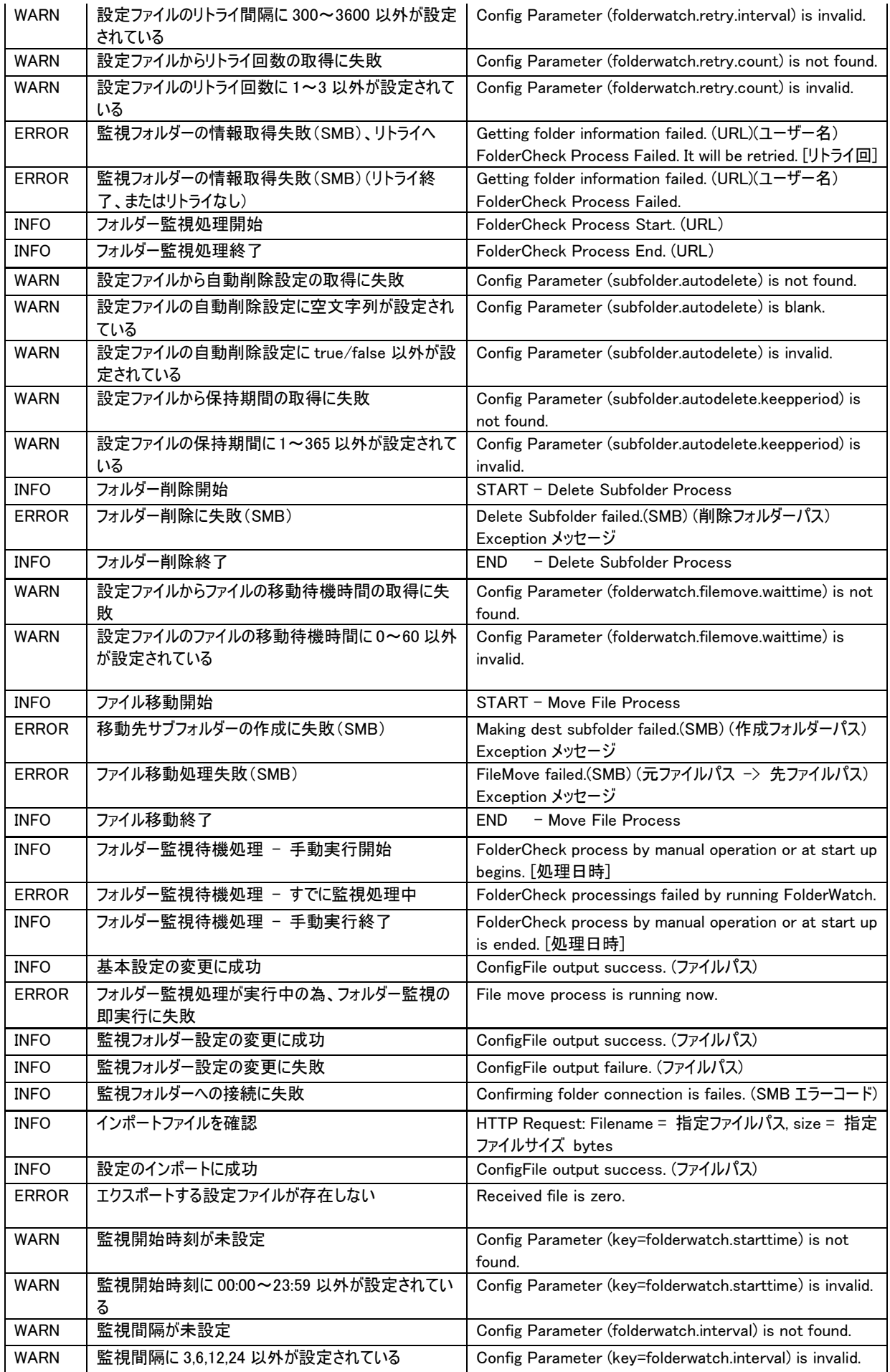

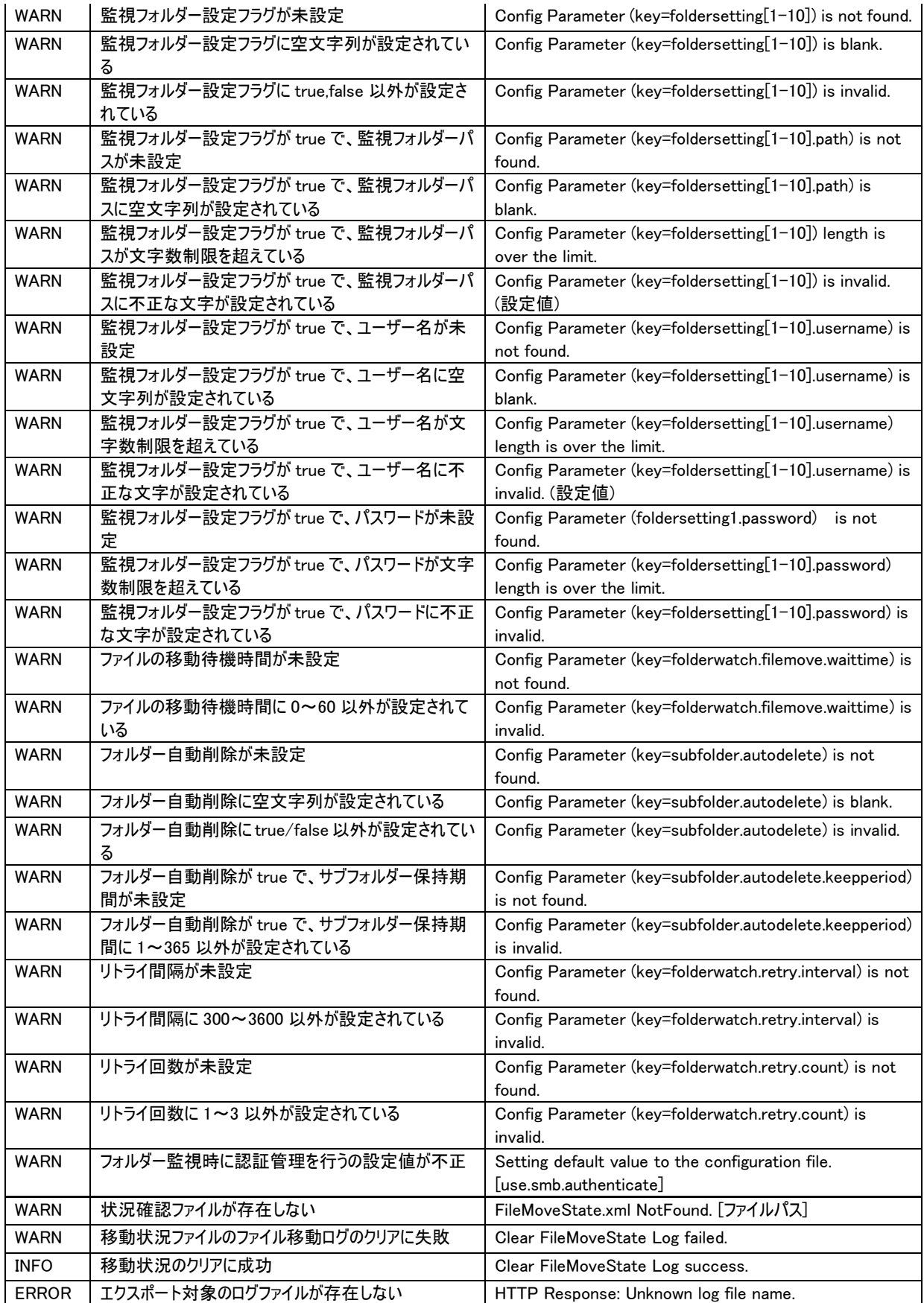

## <span id="page-32-0"></span>5 主なトラブル対処法

#### CASE1

 $\overline{a}$ 

状況確認画面にエラーが表示されている。

#### <span id="page-32-1"></span>5.1 監視フォルダー情報の取得に失敗

## 【原因】

- ・ アドバンスドボックスに接続できない。
- ・ 監視フォルダーパスが存在しない。

#### 【対応】

・ フォルダー監視設定を確認し、接続確認を行ってください。(3.3.1 監視フォルダーの接続確認を参照して ください)

#### <span id="page-32-2"></span>5.2 アドバンスドボックスに接続できていない

#### 【原因】

- ・ 設置が正しくされていない。
	- 「SMB サーバーを使用」が有効になっていない。
	- 「SMB 認証を使用」が有効になっていない。
	- > 「SMB認証タイプ」の「NTLMv2」が有効になっていない。
	- アドバンスドボックスの外部公開設定が「SMB で公開」になっていない。
	- アドバンスドボックスの認証管理を有効にしていない。
	- ▶ アドバンスドボックスの保存許可ファイル形式が「すべて」になっていない。
	- アドバンスドボックスに接続用のユーザーアカウントがない。またはパスワードを間違えて登録している。
	- 「設置手順書」の「インストールの準備(複合機の設定)」で実施すべき設定がされていない。
- ・ アドバンスドボックスが故障で利用できない。

#### 【対策】

- ・ アドバンスドボックスの設定が正しく行われているか「設置手順書」を参照して確認をしてください。
- アドバンスドボックスを復旧してください。

#### <span id="page-33-0"></span>5.3 ファイルの移動に失敗

#### 【原因】

- ・ 監視フォルダーの直下に、既に 1000 ファイル/フォルダーがある。
- ・ 移動先となるフォルダーに同一ファイル名のファイルが存在する。
- ・ 移動する対象ファイルを外部端末(PC)にて開いている。(ロックされている)
- ・ 移動する対象ファイルを外部端末(PC)より移動/削除した。

## 【対策】

- ・ 外部端末(PC)にて監視フォルダーを確認してください。
- ・ 移動する対象ファイルを外部端末(PC)にて開いていないか確認してください。
- ・ 移動する対象ファイルを外部端末(PC)にて移動/削除していないか確認してください。

## <span id="page-33-1"></span>5.4 サブフォルダーの削除に失敗

#### 【原因】

- ・ 削除する対象ファイルを外部端末(PC)にて開いている。(ロックされている)
- ・ 削除する対象ファイルまたはフォルダーを外部端末(PC)より移動/削除した。

#### 【対策】

- ・ 削除する対象ファイルを外部端末(PC)にて開いていないか確認してください。
- ・ 削除する対象ファイルを外部端末(PC)にて移動/削除していないか確認してください。

## CASE2

 $\overline{a}$ 

状況確認にエラーは出力されていないが、翌日の朝になってもファイルが移動または削除されていない。

## <span id="page-33-2"></span>5.5 フォルダー監視設定が正しく設定されていない

## 【原因】

・ 監視フォルダーが有効になっていない。

#### 【対策】

・ 監視フォルダー設定画面で設定した監視フォルダーのチェックが ON となっているか確認してください。

## ファイル自動整頓ツール Ver1.3.5 運用管理者向けマニュアル

第 1.0 版: 2017 年 12 月

Copyright Canon Marketing Japan Inc.2017

注意:

- 1. 本書の内容の一部または全体を無断で複製することは禁止されています。
- 2. 本書の内容については万全を期しておりますが、万一誤りやご不審な点が見つかりましたら当社までご連 絡ください。
- 3. 本書の誤りによる場合も含め、本書の内容がもとで発生した一切の損害につきましては、当社での責任 を負いかねます。